# Z752C User Manual

#### **About This Manual**

Thank you for choosing this ZTE mobile device. In order to keep your device in its best condition, please read this manual and keep it for future reference.

#### Copyright

#### Copyright © 2014 ZTE CORPORATION

#### All rights reserved.

No part of this publication may be quoted, reproduced, translated or used in any form or by any means, electronic or mechanical, including photocopying and microfilm, without the prior written permission of ZTE Corporation.

#### Notice

ZTE Corporation reserves the right to make modifications on print errors or update specifications in this guide without prior notice. This manual has been designed with the utmost care to ensure the accuracy of its content. However, all statements, information and recommendations contained therein do not constitute a warranty of any kind, either expressed or implied. Please refer to For Your Safety to be sure to use your phone properly and safely.

We offer self-service for our smart terminal device users. Please visit the ZTE official website (at <u>www.ztedevice.com</u>) for more information on self-service and supported product models. Information on the website takes precedence.

#### Disclaimer

ZTE Corporation expressly disclaims any liability for faults and damages caused by unauthorized modifications of the software.

Images and screenshots used in this manual may differ from the actual product. Content in this manual may differ from the actual product or software.

#### Trademarks

ZTE and the ZTE logos are trademarks of the ZTE Corporation.

Google and Android are trademarks of Google, Inc.

The *Bluetooth*<sup>®</sup> trademark and logos are owned by the Bluetooth SIG, Inc. and any use of such trademarks by ZTE Corporation is under license.

microSDHC logo is a trademark of the SD-3C, LLC.

#### Qualcomm<sup>-</sup> snapdragon S.

Qualcomm<sup>®</sup> Snapdragon™ processors are products of Qualcomm Technologies, Inc.

Qualcomm and Snapdragon are trademarks of Qualcomm Incorporated, registered in the United States and other countries. Used with permission.

TruMedia is a trademark of SRS Labs, Inc. TruMedia technology is incorporated under license from SRS Labs, Inc.

SRS TruMedia<sup>™</sup>, a feature-rich audio solution tuned specifically for mobile devices, provides a cinema-like surround headphone performance with deep, rich bass.

Other trademarks and trade names are the property of their respective owners.

Version No.: R1.0 Edition Time : October 17, 2014

# Contents

| Getting Started                                                                                                    | 12                               |
|----------------------------------------------------------------------------------------------------|----------------------------------|
| Getting to Know Your Phone                                                                                                    | 12                               |
| Knowing the Keys                                                                                                    |                                  |
| Installing the microSDHC™ Card                                                                                                    | 14                               |
| Charging the Battery                                                                                                    | 16                               |
| Extending the Battery Life                                                                                                    | 17                               |
| Powering On/Off                                                                                                    | 18                               |
| Setting Up for the First Time                                                                                                    | 18                               |
| Locking/Unlocking the Screen and Keys                                                                                                    | 19                               |
| Using the Touch Screen                                                                                                    | 20                               |
| Getting to Know the Home Screen                                                                                                    | 21                               |
| Personalizing                                                                                                    | 23                               |
| Changing the System Language                                                                                                    |                                  |
|                                                                                                    |                                  |
|                                                                                                    | 23                               |
| Setting the Date and Time                                                                                                    |                                  |
| Setting the Date and Time<br>Changing Ringtone and Notification Sound                                                                                                    | 23                               |
| Setting the Date and Time                                                                                                    | 23<br>24                         |
| Setting the Date and Time<br>Changing Ringtone and Notification Sound<br>Turning On/Off Touch Sound<br>Adjusting Volume                                                                                      | 23<br>24<br>24                   |
| Setting the Date and Time<br>Changing Ringtone and Notification Sound<br>Turning On/Off Touch Sound                                                                                                    | 23<br>24<br>24<br>24             |
| Setting the Date and Time<br>Changing Ringtone and Notification Sound<br>Turning On/Off Touch Sound<br>Adjusting Volume<br>Switching to Silent Mode<br>Applying New Wallpapers                               | 23<br>24<br>24<br>24<br>24<br>25 |
| Setting the Date and Time<br>Changing Ringtone and Notification Sound<br>Turning On/Off Touch Sound<br>Adjusting Volume<br>Switching to Silent Mode                                                          |                                  |
| Setting the Date and Time<br>Changing Ringtone and Notification Sound<br>Turning On/Off Touch Sound<br>Adjusting Volume<br>Switching to Silent Mode<br>Applying New Wallpapers<br>Changing Screen Brightness |                                  |

| Knowing the Basics                     | 29 |
|----------------------------------------|----|
| Monitoring the Phone Status            | 29 |
| Managing Notifications                 |    |
| Managing Shortcuts and Widgets         | 32 |
| Organizing With Folders                | 33 |
| Rearranging the Favorites Tray         | 34 |
| Entering Text                          | 35 |
| Editing Text                           | 38 |
| Opening and Switching Apps             | 40 |
| Connecting to Networks and Devices     | 40 |
| Connecting to Mobile Networks          |    |
| Connecting to Wi-Fi <sup>®</sup>       | 41 |
| Connecting to a WPS Network            |    |
| Connecting to Bluetooth® Devices       | 45 |
| Connecting to Your Computer via USB    | 48 |
| Connecting to Virtual Private Networks | 50 |
| Phone Calls                            | 52 |
| Placing and Ending Calls               | 52 |
| Answering or Rejecting Calls           | 53 |
| Working With the Call Log              | 53 |
| Calling Your Contacts                  | 55 |
| Checking Voicemail                     | 55 |
| Using Options During a Call            | 56 |
| Managing Multi-party Calls             | 56 |
| Adjusting Your Call Settings           | 58 |

| People                                     | 61 |
|--------------------------------------------|----|
| Checking Contact Details                   | 61 |
| Adding a New Contact                       | 61 |
| Setting Up Your Own Profile                | 62 |
| Importing, Exporting, and Sharing Contacts | 62 |
| Sharing Contacts Information               | 64 |
| Working With Favorite Contacts             | 64 |
| Working With Groups                        | 65 |
| Searching for a Contact                    | 66 |
| Editing Contacts                           | 67 |
| Accounts                                   | 68 |
| Adding or Removing Accounts                | 68 |
| Configuring Account Sync                   | 69 |
| Email                                      | 70 |
| Setting Up the First Email Account         | 70 |
| Checking Your Emails                       |    |
| Responding to an Email                     | 71 |
| Writing and Sending an Email               |    |
| Adding and Editing Email Accounts          | 73 |
| Changing General Email Settings            | 74 |
| Gmail™                                     | 75 |
| Opening Your Gmail Inbox                   |    |
| Switching Accounts                         | 75 |
| Writing and Sending a Message              | 76 |
| Replying to or Forwarding a Message        | 76 |

| Working With Received Attachments | 77 |
|-----------------------------------|----|
| Working With Labels               | 77 |
| Changing Gmail Settings           | 78 |
| Messaging                         | 79 |
| Opening the Messaging Screen      | 79 |
| Sending a Message                 | 79 |
| Replying to a Message             | 80 |
| Forwarding a Message              | 80 |
| Changing Message Settings         | 81 |
| Calendar                          | 82 |
| Viewing Your Calendars and Events |    |
| Creating an Event                 |    |
| Editing or Deleting an Event      |    |
| Changing Calendar Settings        | 84 |
| Google+™                          | 85 |
| Getting Started With Google+      |    |
| Changing Google+ Settings         |    |
| Browser                           | 87 |
| Opening the Browser               |    |
| Downloading Files                 |    |
| Changing Browser Settings         |    |
| Maps                              |    |
| Activating Location Services      |    |
| Getting Your Location             |    |
| -                                 |    |

| Searching for a Location               | 90  |
|----------------------------------------|-----|
| Getting Directions to Your Destination | 90  |
| Google Now™ and Search                 | 92  |
| Enabling Google Now                    |     |
| Searching With Text                    | 92  |
| Searching by Speaking                  |     |
| Changing Search Settings               | 93  |
| Camera                                 | 94  |
| Capturing a Photo                      | 94  |
| Recording a Video                      | 96  |
| Customizing Camera Settings            | 97  |
| Gallery                                | 99  |
| Opening Gallery                        |     |
| Working With Albums                    |     |
| Working With Pictures                  | 100 |
| Retouching Your Pictures               | 101 |
| Playing Videos                         | 102 |
| Music                                  |     |
| Copying Music Files to Your Phone      |     |
| Viewing Your Music Library             |     |
| Set a Song as the Default Ringtone     | 104 |
| Playing Music                          | 105 |
| Managing Playlists                     | 106 |
| Play Music                             |     |

| Playing Your Music                 |     |
|------------------------------------|-----|
| Managing Playlists                 |     |
| Video Player                       | 110 |
| Opening the Video Library          |     |
| Playing and Controlling Videos     | 110 |
| Managing Video Files               | 110 |
| Sound Recorder                     | 112 |
| Recording a Voice Memo             | 112 |
| Playing a Voice Memo               | 112 |
| More Apps                          |     |
| Clock                              |     |
| Calculator                         | 115 |
| Chrome™                            | 115 |
| Downloads                          | 116 |
| File Manager                       | 116 |
| Note                               | 116 |
| Task Manager                       |     |
| YouTube™                           | 117 |
| Google Play™ Store                 | 118 |
| Browsing and Searching for Apps    | 118 |
| Downloading and Installing Apps    | 118 |
| Creating a Google Wallet™ Account  | 119 |
| Requesting a Refund for a Paid App |     |
| Managing Your Downloads            | 120 |

| Settings                                               | .122 |
|--------------------------------------------------------|------|
| General Settings                                       | 122  |
| Wireless and Networks                                  | 125  |
| Device                                                 | 126  |
| Personal                                               | 128  |
| Accounts                                               | 129  |
| System                                                 | 130  |
| Upgrading the Phone Software                           | .131 |
| Troubleshooting                                        | .132 |
| For Your Safety                                        | .136 |
| General Safety                                         | 136  |
| Radio Frequency (RF) Exposure                          | 137  |
| FCC Compliance                                         | 139  |
| Hearing Aid Compatibility (HAC) regulations for Mobile |      |
| phones                                                 | 141  |
| Distraction                                            | 143  |
| Product Handling                                       | 143  |
| Electrical Safety                                      | 147  |
| CTIA Requirements                                      | 148  |
| Radio Frequency Interference                           | 149  |
| Explosive Environments                                 | 151  |

# **Getting Started**

## **Getting to Know Your Phone**

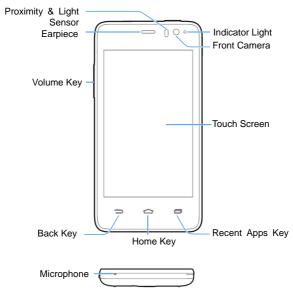

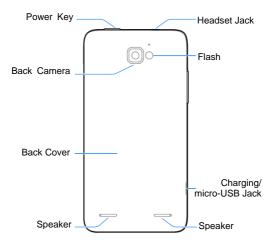

# **Knowing the Keys**

| Key                | Function                                                                                                    |  |
|--------------------|----------------------------------------------------------------------------------------------------|--|
| Power Key          | <ul> <li>Press and hold to turn on or off Airplane<br/>mode, enable silent mode, vibration mode or<br/>sound, restart the phone, or to power off.</li> <li>Press to switch your phone to Sleep mode or<br/>wake it up.</li> </ul> |  |
| Back Key           | Touch to go to the previous screen.                                                                                                    |  |
| Home Key           | <ul> <li>Touch to return to the Home Screen from<br/>any application or screen.</li> <li>Touch and hold to access Google search.</li> </ul>                                                                                       |  |
| Recent App<br>Key  | Touch to see recently used applications.                                                                                                    |  |
| Volume Up/<br>Down | Press or hold to turn the volume up or down.                                                                                                    |  |

### Installing the microSDHC<sup>™</sup> Card

The microSDHC card can be installed and removed while the phone is turned on. <u>Unmount the microSDHC card</u> before removing it.

1. Remove the back cover.

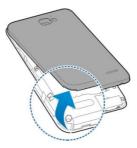

2. Hold your microSDHC card with the metal contacts facing down and slide it in.

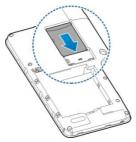

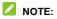

Some applications may require a microSDHC card to work normally or may store certain data on it. Therefore, it is recommended that you keep a microSDHC card installed and not remove or replace it randomly.

3. Replace the back cover.

# **Charging the Battery**

Your phone's battery should have enough power for the phone to turn on, find a signal, and make a few calls. You should fully charge the battery as soon as possible.

If the battery is low, there will be a pop-up message on the screen. As you charge your phone, the screen will tell you the exact battery level each time you wake up your phone.

# **WARNING!**

Use only ZTE-approved chargers and cables. The use of unapproved accessories could damage your phone or cause the battery to explode.

 Connect the adapter to the charging jack. Ensure that the adapter is inserted with the correct orientation. Do not force the connector into the charging jack.

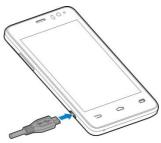

- Connect the charger to a standard AC wall outlet. If the phone is on, you'll see a charging icon, such as or is appear on the status bar.
- 3. Disconnect the charger when the battery is fully charged.

#### NOTE:

If the battery is extremely low, you may be unable to power on the phone even when it is being charged. In this case, try again after charging the phone for at least 10 minutes. Contact customer service if you still cannot power on the phone after prolonged charging.

# **Extending the Battery Life**

Active applications, screen brightness levels, Bluetooth and Wi-Fi usage and GPS functionality can drain your battery. You can follow the helpful tips below to conserve your battery power:

- Reduce the screen backlight time.
- Lower the screen brightness.
- Turn auto-sync, Wi-Fi, and Bluetooth off when not in use.
- Disable the GPS function when not in use. Most applications using this function will periodically query the GPS satellites for your current location; each query drains your battery.

# **Powering On/Off**

- Press and hold the Power Key to turn on your phone.
- To turn it off, press and hold the Power Key to open the options menu. Touch Power off and then touch OK.

# Setting Up for the First Time

When you first power on your phone after you purchase it or reset it to factory settings (see <u>Settings – Personal – Backup and</u> <u>Reset</u>), you need to do some settings before using it.

- 1. Touch the language field to select the language you want to use and then touch **Start**.
- 2. Set the date, time, and time zone, or use date and time data provided by the network. Then touch **Next**.
- Touch New to create a Google account or touch Existing to sign in to your account.

You can also touch **Not now** to set up an account later.

- 4. Configure the Google location options and touch Next.
- Enter your name, which the phone uses to personalize some apps, and touch ▶.
- You will be prompted to accept the terms of Google service. Touch Next to continue.
- 7. Touch Finish to complete the setup.

# Locking/Unlocking the Screen and Keys

Your phone allows you to quickly lock the screen and keys (put the phone into sleep mode) when not in use and to turn the screen back on and unlock it when you need it.

#### To lock the screen and keys:

To quickly turn the screen off and lock the keys, press the  $\ensuremath{\textbf{Power}}$  Key.

#### NOTE:

To save battery power, the phone automatically turns off the screen after a certain period of time when you leave it idle. You will still be able to receive messages and calls while the phone screen is off.

#### To unlock the screen and keys:

- 1. Press the Power Key to turn the screen on.
- 2. Touch and hold any blank area of the screen.

# NOTE:

If you have set an unlock pattern, PIN or password for your phone (see the chapter <u>Personalizing – Protecting Your Phone</u> <u>With Screen Locks</u>), you'll need to draw the pattern or enter the PIN/password to unlock your screen.

# **Using the Touch Screen**

Your phone's touch screen lets you control actions through a variety of touch gestures.

Touch

When you want to type using the onscreen keyboard, select onscreen items such as application and settings icons, or press onscreen buttons, simply touch them with your finger.

Touch and Hold

To open the available options for an item (for example, a message or link in a Web page), touch and hold the item.

Swipe or Slide

To swipe or slide means to quickly drag your finger vertically or horizontally across the screen.

Drag

To drag, press and hold your finger with some pressure before you start to move your finger. While dragging, do not release your finger until you have reached the target position.

Pinch

In some apps (such as Maps, Browser, and Gallery), you can zoom in and out by placing two fingers on the screen at once and pinching them together (to zoom out) or spreading them apart (to zoom in).

Rotate the screen

For most screens, you can automatically change the screen orientation from portrait to landscape by turning the phone sideways.

### **Getting to Know the Home Screen**

The home screen is the starting point for your phone's applications, functions, and menus. You can customize your home screen by adding application icons, shortcuts, folders, widgets, and more. Your home screen extends beyond the initial screen. Swipe the screen left or right to display additional screens.

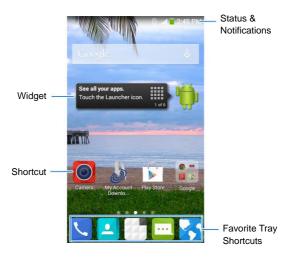

# Personalizing

# Changing the System Language

- Touch the Home Key > Settings > Language & input > Language.
- 2. Select the language you need.

# Setting the Date and Time

- 1. Touch the Home Key > Settings > Date & time.
- Uncheck Automatic date & time and Automatic time zone if you want to set the date, time and time zone by yourself.
- 3. Set the date, time, time zone, and date/time format.

# Changing Ringtone and Notification Sound

You can customize the default ringtone for incoming calls and the default notification sound quickly.

- 1. Touch the Home Key > 2 > Settings > Sound.
- 2. Touch Phone ringtone or Default notification sound.
- 3. Scroll through the ringtone list and select the ringtone you want to use.
- 4. Touch OK.

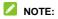

See chapter <u>People – Editing Contacts – Set a Ringtone for a</u> <u>Contact</u> for how to assign a special ringtone to an individual contact.

# **Turning On/Off Touch Sound**

- 1. Touch the Home Key > Settings > Sound.
- 2. Check or uncheck Touch sounds.

# **Adjusting Volume**

- Touch the Home Key > 222 > Settings > Sound > Volumes.
- 2. Drag the sliders to adjust the volume for each type of audio.
- 3. Touch OK to save.

#### NOTE:

You can adjust the media volume when a media application is in use by pressing the **Volume Up/Down Key**. If no media application is active, press the **Volume Up/Down Key** to adjust ringtone volume (or the earpiece volume during a call).

# Switching to Silent Mode

You can set the phone to silent mode by using one of the following methods.

- Press and hold the Power Key and then touch  $\,\,\%\,\,$  to enable

silent mode, touch  $\square$  to enable silent mode with vibration, or touch  $\P$  to disable silent mode.

- Keep pressing the Volume Down Key when no media application is active. When the *icon* appears on the status bar, the phone is set to silent mode with vibration. When the *icon* appears on the status bar, the phone is in silent mode.
- Touch the Home Key > 2 > Settings > Sound > Silent mode, and touch Off, Vibrate or Mute.

# **Applying New Wallpapers**

You can set the wallpaper for the Home Screen or Lock Screen.

- 1. From the home screen, touch and hold any blank area of a home screen.
- 2. Touch Wallpaper.
- 3. Touch Wallpaper for home screen or Wallpaper for lock screen.
- 4. Select a wallpaper source from **Gallery**, **Wallpapers**, **Live Wallpapers**, or **Photos** and touch the image or animation you want to use as the wallpaper.
- For Gallery images, touch OK at the top of the screen. For Live or Wallpapers, touch Set wallpaper. For Photos, touch SET WALLPAPER.

#### NOTE:

Live Wallpapers and Photos are not available for the Lock Screen.

# **Changing Screen Brightness**

- 1. Touch the Home Key > Settings > Display > Brightness.
- Touch AUTO to make the phone adjust the screen brightness automatically, or drag the slider to adjust the brightness manually.

# Protecting Your Phone With Screen Locks

You can protect your phone by creating a screen lock. When it is enabled, you need to long press the blank area of home screen, draw a pattern or enter a numeric PIN or a password to unlock the phone's screen and keys.

- 1. Touch the Home Key > 2 > Settings > Security.
- 2. Touch Screen lock.
- 3. Touch None, Long press, Pattern, PIN or Password.
  - Touch None to disable screen lock.
  - Touch Long press to enable screen lock and allow unlocking with a 'touch and hold' gesture. You can unlock the screen by touching and holding any blank area of the screen.
  - If you touch Pattern, you're guided to create a pattern you must draw to unlock the screen. The first time you do this, a short tutorial about creating an unlock pattern appears.

Then you're prompted to draw and redraw your own pattern.

 If you touch PIN or Password, you're prompted to set a numeric PIN or a password you must enter to unlock your screen.

#### NOTE:

Screen lock options are listed in the approximate order of the strength of their security, starting with **None** and **Long press**, which provide no security. A pattern provides minimal security, although it can be more convenient than the stronger options.

# **Protecting Your Phone With Encryption**

You can encrypt all the data on your phone: Google Accounts, application data, music and other media, downloaded information, and so on. If you do, you must enter a numeric PIN or a password each time you power on your phone.

#### **O** WARNING!

Encryption is irreversible. The only way to revert to an unencrypted phone is to perform a factory data reset which erases all your data.

Encryption provides additional protection in case your phone is stolen and may be required or recommended in some organizations. Consult your system administrator before turning it on. In many cases the PIN or password you set for encryption is controlled by the system administrator.

Before turning on encryption, prepare as follows:

- Set a lock screen PIN or password.
- Charge the battery.
- Keep the phone connected to the charger.
- Schedule an hour or more for the encryption process. You
  must not interrupt it or you will lose some or all of your data.

When you're ready to turn on encryption:

- 1. Touch the Home Key > 20 > Settings > Security > Encrypt phone.
- 2. Read the information about encryption carefully.

The **Encrypt phone** button is dimmed if your battery is not charged or your phone is not plugged in.

If you change your mind about encrypting your phone, touch the **Back Key**.

#### **WARNING!**

If you interrupt the encryption process, you will lose data.

- 3. Touch Encrypt phone.
- 4. Enter your lock screen PIN or password and touch Next.
- 5. Touch Encrypt phone again.

The encryption process starts and displays its progress. Encryption can take an hour or more, during which time your phone may restart several times.

When encryption is completed, you're prompted to enter your PIN or password.

Subsequently you must enter your PIN or password each time you power on your phone in order to decrypt it.

# Knowing the Basics

# Monitoring the Phone Status

The status bar at the top of the home screen provides phone and service status icons on the right side. Below are some of the icons you may see.

| ×          | Flight mode               | $\square$          | No signal       |
|------------|---------------------------|--------------------|-----------------|
|            | Battery dead              | 4                  | Signal strength |
|            | Battery low               | $\bigcirc$         | Alarm set       |
|            | Battery partially drained | ×                  | Ringer off      |
|            | Battery full              |                    | Vibrate mode    |
| <b>G</b> / | Battery charging          | *                  | Bluetooth on    |
| ••         | Wired headset connected   | ( <del>ii</del> +- | Wi-Fi in use    |

# **Managing Notifications**

#### **Notification Icons**

The status bar at the top of the home screen provides notification

icons on the left. Below are some of the icons you may see.

|               | New SMS                          |          | microSDHC card unmounted   |
|---------------|----------------------------------|----------|----------------------------|
| Σ             | New email                        | 1        | microSDHC card removed     |
| $\Sigma$      | New Gmail<br>message             |          | Upcoming event             |
| ļ.            | Problem with<br>SMS/MMS delivery | ((6)     | Wi-Fi disconnected         |
| X             | Missed call                      | (f¢-     | New Wi-Fi network detected |
| J             | Call in progress                 | +        | Downloading data           |
| ţ             | USB connected                    | <u>+</u> | Sending data               |
| <b>9</b> / Tr | Song is playing                  | 9        | GPS on                     |
| Ê             | Updates available                |          |                            |

#### **Open/Close the Notification Panel**

Notifications report the arrival of new messages, calendar events, and alarms, as well as ongoing events. You can open the notification panel to view the details of notifications.

- To open the notification panel, swipe your finger down from the top of the screen.
- To close the notification panel, swipe your finger up from the

bottom of the screen or touch the Back Key.

#### Respond to or Remove a Notification

In the notification panel, you can respond to a notification or remove the notifications. The notification panel also supports expandable notifications that let you perform additional actions right from the notification itself.

- To respond to a notification, just touch it.
- To remove a notification, swipe it left or right.
- To remove all notifications, touch in the top right corner.
- Touch and hold a notification and then touch App info to identify the application that created it. To turn off notifications from that application if needed, uncheck Show notifications in the App info screen.
- Most apps that send notifications, such as Gmail, have notification settings that you can adjust.

## NOTE:

If you turn off notifications for an app, you may miss its important alerts and updates. The notifications of some apps cannot be turned off.

### Use Quick Settings

The Quick Settings in the notification panel make it convenient to view or change the most common settings for your phone.

In the notification panel, touch at the top of the notifications

list to get to the quick settings menu.

- **OWNER**: Touch to add your personal information.
- BRIGHTNESS: Touch to adjust the screen brightness.
- SETTINGS: Touch to the setting menu.
- WI-FI: Touch to turn on or off Wi-Fi.
- DATA: Touch to enable or disable data access over the mobile network.
- AUTO ROTATE: Touch to turn on or off the Auto-rotate feature.
- BATTERY: Touch to see the battery information.
- AIRPLANE: Touch to turn on or off the airplane mode.
- BLUETOOTH: Touch to turn on or off Bluetooth.
- LOCATION: Touch to turn on or off the GPS function.
- SOUND: Touch to switch between vibration and sound.
- SYNC: Touch to turn on or off account synchronization.

# **Managing Shortcuts and Widgets**

#### Add Shortcuts and Widgets

- 1. Touch and hold an empty place on the home screen, and then touch **Widgets** or **Apps**.
- 2. Touch and hold an item and drag it to a home screen thumbnail at the bottom of the screen.

#### Move Shortcuts or Widgets

- Touch and hold a widget or shortcut on the Home Screen.
- 2. Drag it to the place you need.

#### Remove Shortcuts or Widgets

- 1. Touch and hold a widget or shortcut on the Home Screen.
- 2. Drag it to im to remove it.

#### Adjust Widget Size

- Touch and hold a widget on the Home Screen and then release it.
- 2. An outline appears around the widget. Drag the outline to resize the widget.

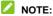

Not all widgets can be resized.

# Organizing With Folders

You can create folders on the Home Screen and add several shortcuts to a folder.

#### Create a Folder

- Touch and hold the shortcut on the Home Screen you want to add into a folder until . appears.
- 2. Drag the shortcut to and release it. A new folder will be created and the shortcut is added into the folder.

#### Rename a Folder

- 1. Touch a folder to open it.
- 2. Touch the folder name field and enter a new name.

#### Add Shortcuts to a Folder

- 1. Touch and hold a shortcut and then drag it onto a folder icon.
- 2. Release the shortcut and it will be added into the folder.

#### Remove Shortcuts From a Folder

- 1. Touch a folder to open it.
- 2. Touch and hold the shortcut you want to remove and then drag it to the Home Screen.
- 3. Release the shortcut and it will be removed from the folder.

# **Rearranging the Favorites Tray**

The Home Screen includes a customizable favorites tray at the bottom visible from all Home Screens. You can drag apps, shortcuts, folders, and other priority items in or out of the favorites tray for instant access from any Home Screen.

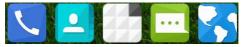

#### To remove items from the favorites tray:

Touch and hold an item in the favorites tray and drag it out of the

tray.

#### To add items to the favorites tray:

Touch and hold an item on the Home Screen and drag it into the favorites tray.

If the favorites tray is full, you need to first remove an item from the tray.

# **Entering Text**

You can enter text using the onscreen keyboard. Some apps open it automatically. In others, you open it by touching where you want to type. You can touch the **Back Key** to hide the onscreen keyboard.

#### **Google Keyboard**

The Google Keyboard provides a layout similar to a desktop computer keyboard. Turn the phone sideways and the keyboard will change from portrait to landscape. The landscape keyboard is not supported in all applications.

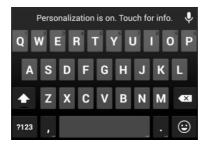

- Touch the alphabetic keys to enter letters. Touch and hold some specific keys to enter associated accented letters or numbers. For example, to enter è, touch and hold and the available accented letters and number 3 appear. Then slide to choose è.
- Touch to use uppercase. Double-tap to lock uppercase. This key also changes to indicate the current case you are using: for lowercase, for uppercase, and when locked in uppercase.
- Touch to delete the text before the cursor.
- Touch **2123** to select numbers and symbols. You can then touch **Evel** to find more.
- Touch 🕑 to enter miniature icons.

#### Gesture Typing

The Google keyboard supports gesture typing feature. You use this feature to input a word by sliding through the letters.

To enable and use gesture typing:

- 1. Touch is settings > Language & input > Google Keyboard.
- 2. Check Enable gesture typing.
- Move your finger from letter to letter on the keyboard to trace a word without lifting the finger until you reach the end of the word.

#### NOTE:

- Touch when you want to. If you want to enter a single letter, go ahead and touch.
- Lift your finger at the end of the word. A space is added automatically when you begin to input the next word.

## **Google Voice Typing**

Google Voice typing uses the Google voice recognition service to convert speech to text. You must have a data connection on a mobile or Wi-Fi network to use it.

- 1. Touch M to access the voice typing when you are using the Google Keyboard.
- 2. When you see the microphone image, speak what you want to type.
- 3. You can continue entering text to keep it or to delete it.

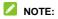

Say "comma," "period," "question mark," "exclamation mark," or "exclamation point" to enter punctuation.

#### Input Settings

Choose input settings by touching the Home Key > 3 > Settings > Language & input from the Home Screen.

In the **KEYBOARD & INPUT METHODS** section, you can set the default input method and choose the settings for input methods.

## **Editing Text**

- Move the insertion point: Touch where you want to type. The cursor blinks in the new position, and a tab appears below it. Drag the tab to move the cursor.
- Select text: Touch and hold or double-touch within the text. The nearest word highlights, with a tab at each end of the selection. Drag the tabs to change the selection.
- Cut or copy: Select the text you want to manipulate. Then touch the Cut is or Copy is button to cut or copy the text to the clipboard.
- Replace text with the clipboard text: Select the text you want to replace. Then touch 📄 or PASTE.

| ۲                      | Select all | Х <sup>з</sup> ст | E<br>Copy | Paste |
|------------------------|------------|-------------------|-----------|-------|
| Dhono y<br>Iliii PASTE | nly, unsyn | ced c             | . •       |       |
| Sunny                  | ization    |                   | •         | 9     |

 Insert text from the clipboard: Move cursor to the insertion point and then touch and hold the tab below the cursor. Release the finger and touch PASTE.

|                                   | i   |
|-----------------------------------|-----|
| Bhono only, unsynced c<br>陷 PASTE | · 💶 |
| Sunny                             | • 9 |

## **Opening and Switching Apps**

## Open an App

- 1. Touch the Home Key >
- 2. Slide left or right on the screen and touch an app to open it.

## Switch Between Recently Opened Apps

1. Touch the Recent App Key.

A list of the names and thumbnails of apps you've used recently opens. If you've been using more apps recently than can fit on the screen, you can scroll the list up and down.

2. Touch a thumbnail to open that app.

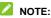

You can swipe a thumbnail sideways to remove it from the list.

# Connecting to Networks and Devices

## **Connecting to Mobile Networks**

#### **Control Mobile Data Use**

To enable or disable data access:

1. Touch the Home Key > 20 > Settings > Mobile networks.

Check Data enabled to enable data access over the mobile network. Clear the check box to disable data access.

#### To enable always-on data access:

- 1. Touch the Home Key > 2 > Settings > Mobile networks.
- 2. Check **Always-on mobile data** to allow applications to update data automatically.

#### NOTE:

When you enable this option, more data traffic will be generated for automatic updates of applications data and your phone will consume more power.

#### To get data services when roaming:

- Touch the Home Key > 2 > Settings > Mobile networks.
- 2. Check Data roaming.

#### NOTE:

Data roaming may incur significant roaming charges.

#### Select System Mode

- Touch the Home Key > 2 > Settings > Mobile networks.
- 2. Touch System select to change the CDMA roaming mode.

## Connecting to Wi-Fi<sup>®</sup>

Wi-Fi is a wireless networking technology that can provide Internet access at distances of up to 100 meters, depending on the Wi-Fi router and your surroundings.

# Turn Wi-Fi On and Connect to a Wi-Fi Network

- 1. Touch the Home Key > 2 > Settings > Wi-Fi.
- 2. Slide to turn on Wi-Fi.
- 3. Touch a network name to connect to it.
- 4. If the network is secured, enter the password and touch **Connect**.

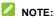

Your phone automatically connects to previously used Wi-Fi networks when they are in range.

## Get Notified of Open Networks

- 1. Touch the Home Key > 2 > Settings > Wi-Fi.
- 2. Slide to turn on Wi-Fi.
- 3. Touch > Advanced.
- 4. Check Network notification.

When Wi-Fi is on, you receive notifications in the Status bar when your phone detects an open Wi-Fi network. Uncheck the option to turn off notifications.

## Add a Wi-Fi Network

You can add a Wi-Fi network if the network does not broadcast its name (SSID) or add a Wi-Fi network when you are out of

range.

To connect to a secured network, you first need to get the security details from the network's administrator.

- 1. Touch the Home Key > 2 > Settings > Wi-Fi.
- 2. Slide to turn on Wi-Fi.
- 3. Touch +.
- Enter the network SSID (name). If necessary, enter security or other network configuration details.
- 5. Touch Save.

#### Forget a Wi-Fi Network

You can make your phone forget about the details of a Wi-Fi network that you added - for example, if you don't want the phone to connect to it automatically or if it is a network that you no longer use.

- 1. Touch the Home Key > Settings > Wi-Fi.
- 2. Slide to turn on Wi-Fi.
- 3. Touch the Wi-Fi network name and then touch Forget.

## **Connecting to a WPS Network**

Wi-Fi Protected Setup (WPS) is a feature that makes it easy to add your phone to the access points which supply WPS.

You can use one of the following methods to connect your phone to a wireless network using WPS.

#### Method one: WPS button (Recommended)

- 1. Touch 🗀 > 💮 > Settings > Wi-Fi.
- 2. Slide to turn on Wi-Fi.
- 3. Touch **()**.
- Press the WPS button on the wireless router and the access point will recognize your phone and add it to the network.

#### Method two: PIN number

- 1. Touch 🗀 > 🐖 > Settings > Wi-Fi.
- 2. Slide to turn on Wi-Fi.
- 3. Touch > WPS PIN Entry.
- 4. The WPS PIN number displays on the screen. Enter the PIN number into the access point's setup page.

After entering the PIN number, your phone automatically finds the access point and configures the connection.

## NOTE:

For detailed information about the WPS feature of access point, please refer to its documentation.

## Adjust Advanced Wi-Fi Settings

- 1. Touch the Home Key > Settings > Wi-Fi.
- 2. Touch **Advanced** to adjust the following settings.
  - Network notification: Get notifications in the status bar

when Wi-Fi is on and an open network is available.

- Keep Wi-Fi on during sleep: Set whether to keep Wi-Fi on in sleep mode.
- Scanning always available: Let Google's location service and other apps scan for networks, even when Wi-Fi is on.
- Avoid no internet connections: Only use Wi-Fi network when the Internet connection is good.
- Install certificates: Check the installed certificates.
- Wi-Fi optimization: Check to minimize battery usage when Wi-Fi is on.
- MAC address: Check the MAC address.
- IP address: Check the phone's IP address.
- DLNA IP SETTINGS: Check to use DLNA when no DHCP server is available.

## **Connecting to Bluetooth<sup>®</sup> Devices**

Bluetooth<sup>®</sup> is a short-range wireless communication technology. Phones or other devices with Bluetooth capabilities can exchange information wirelessly within a distance of about 10 meters. The Bluetooth devices must be paired before the communication is performed.

## Turn Bluetooth On/Off

1. Touch the Home Key > - Settings > Bluetooth.

2 Slide to turn on Bluetooth.

When Bluetooth is on, the Bicon will appear in the status bar.

#### Change the Device Name

- 1. Touch the Home Key > Settings > Bluetooth.
- 2. Slide to turn on Bluetooth.
- 3. Touch **Series** > Rename phone.
- Edit the name and touch Rename.

## Pair With Another Bluetooth Device

- 1. Touch the Home Key > Settings > Bluetooth.
- 2. Slide to turn on Bluetooth.

Your phone automatically scans for and displays the IDs of all available Bluetooth devices in range. You could touch SEARCH FOR DEVICES if you want to scan again.

- Touch the device you want to pair with.
- 4. Confirm that the Bluetooth passkeys are the same between the two devices and touch Pair. Alternately, enter a Bluetooth passkey and touch Pair.

Pairing is successfully completed when the other device accepts the connection or the same passkev is entered.

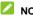

#### NOTE

The Bluetooth passkey may be fixed for certain devices such as headsets and handsfree car kits. You can try entering 0000 or

1234 (the most common passkeys) or refer to the documents for that device.

## Send Data via Bluetooth

- 1. Open the appropriate application and select the file or item you want to share.
- 2. Select the option for sharing via Bluetooth. The method may vary by application and data type.
- 3. Touch a Bluetooth device the phone has paired with or wait for it to search for new devices and touch one of them.

## Receive Data via Bluetooth

1. Turn Bluetooth on before trying to receive data via Bluetooth.

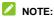

If the phone has not been paired with the sending device, you may need to touch **Bluetooth >** [your phone's name] in **Settings** to keep the phone detectable through Bluetooth.

- 2. Flick down the status bar and touch \*
- 3. Touch Accept to start receiving the data.

Depending on your storage setting and whether a microSDHC card is installed, received files are stored automatically in a dedicated folder (*Bluetooth*, for instance) in the phone storage or microSDHC directory. You can access them with the **File Manager** app. Received contacts (vCard files) are automatically imported to your contact list.

## **Connecting to Your Computer via USB**

You can connect your phone to a computer with a USB cable and transfer music, pictures, and other files in both directions. Your phone stores these files in internal storage or on a removable microSDHC card.

If you are using USB tethering, you must turn that off before you can use USB to transfer files between your phone and computer.

#### Connect Your Phone to a Computer via USB

- 1. Connect your phone to the PC with a USB cable.
- 2. Open the Notification panel and touch  $\Psi$  (Connected as...).
- 3. Choose one of the following options:
  - Charge only: Charge your phone via USB.
  - Install driver: Select this option when features (Connect to PC software, Media device) enabled for the first time, or when they're unavailable.
  - Media device (MTP): Transfer media files on Windows<sup>®</sup> or Mac<sup>®</sup>.
  - Camera (PTP): Transfer photos using camera software.

## Connect With Windows Media<sup>®</sup> Player

You can sync music on your phone and the computer installed with Windows Media Player.

1. Connect the phone with your computer via USB and choose Media device (MTP).

2. Open Windows Media Player and synchronize music files.

## **Disconnect Your Phone From the Computer**

To disconnect the phone from the computer, simply unplug the USB cable when you're finished.

## Remove the microSDHC Card From Your Phone

If you need to remove the microSDHC card while the phone is on, you should unmount it first.

- Touch the Home Key > Settings > Storage.
- 2. Scroll down and touch Unmount SD card > OK.
- 3. The licon appears in the status bar and you can now safely remove the microSDHC card from the phone.

## Erase microSDHC Card

- 1. Touch the Home Key > 2 > Settings > Storage.
- Scroll down the screen and touch Erase external SD card > Erase SD card > Erase everything.

## A CAUTION:

The formatting procedure erases all the data on the microSDHC card, after which the files CANNOT be retrieved.

## **Connecting to Virtual Private Networks**

Virtual private networks (VPNs) allow you to connect to the resources inside a secured local network. VPNs are commonly deployed by corporations, schools, and other institutions to let people access local network resources when not on campus, or when connected to a wireless network.

Depending on the type of VPN you are using, you may be required to enter your login credentials or install security certificates before you can connect to your VPN. You can get this information from your network administrator.

## NOTE:

You need to set a lock screen pattern, PIN or password before you using credential storage.

#### Add a VPN

- 1. Touch the Home Key > Settings > More > VPN.
- Touch Add VPN profile and fill in the information provided by your network administrator.
- 3. Touch Save.

The VPN is added to the list on the VPN screen.

#### Connect to a VPN

- 1. Touch the Home Key > Settings > More > VPN.
- 2. Touch the VPN that you want to connect to.
- 3. When prompted, enter any requested credentials, and then

touch Connect.

When you are connected, the VPN connected icon appears in the Status bar.

#### Modify a VPN

- 1. Touch the Home Key > Settings > More > VPN.
- 2. Touch and hold the VPN that you want to modify.
- 3. Touch Edit profile and edit the VPN settings you want.
- 4. Touch Save.

## Phone Calls

You can place calls from the Phone app, the People app, or other apps or widgets that display contact information. Wherever you see a phone number, you can usually touch it to dial.

## Placing and Ending Calls

## Place a Call by Dialing

- 1. Touch the **Home Key** >  $\searrow$  >  $\blacksquare$ .
- In the dialer tab, enter the phone number with the on-screen 2. keypad. Touch X to delete incorrect digits.

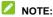

As you enter digits, your phone searches for contacts that match. If you see the number you want to dial, touch it to place the call immediately without entering the rest of the number

3. Touch the Phone icon below the keypad to dial.

## NOTE:

To make an international call, touch and hold the 0 key to enter the plus (+) symbol. Next, enter the country code, followed by the city/area code and then the phone number.

## End a Call

During a call, touch **Content** on the screen.

## Answering or Rejecting Calls

When you receive a phone call, the Incoming Call screen opens. displaying the Caller ID or the information about the caller that vou've entered in People. You can answer or reject the call. or reject it with a text message.

#### Answer a Call

When you receive a phone call, slide K down to answer the call.

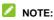

To silence the ringer before answering the call, press the Volume Kevs up or down.

## Reiect a Call

When you receive a phone call, slide  $\mathbf{k}$  up to reject the call.

You can also slide up to reject the call and send a preset text message to the caller.

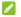

To edit the text response from within the Phone app, touch = > Settings > Quick responses.

## Working With the Call Log

The Call Log is a list of all the calls you've placed, received, or missed. It provides a convenient way to redial a number, return a call. or add a number to your Contacts.

To open the call log, touch the history tab  $\bigcirc$  in the Phone app.

## Place a Call From the Call Log

- 1. Open the call log.
- 2. Touch a number for more information about the call, or touch beside it to call back.

## Add a Call Log Number as a Contact

- 1. Open the call log.
- Touch a number to view more call information.
- 3. Touch
- 4. To add the number to an existing contact, touch a contact in the list. To add a new contact, touch Create new contact.

## Take Other Actions on a Call Log Entry

- 1. Open the call log.
- 2. Touch a number to view more call information. While viewing the call details, you can:
  - Touch the number to call it.

to view contact details.

- Touch = > Edit number before call to edit the number in the dialer before calling it.

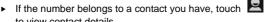

Touch > Remove from call log to delete the call log.

## **Calling Your Contacts**

- Touch the Home Key > S and then touch the all contacts tab
- 2. Flick the screen up or down to view all your contacts with phone numbers.
- 3. Touch a contact or number to call it.

## **Checking Voicemail**

If you have set the phone to divert calls to voicemail, callers can leave voicemail messages when they cannot reach you. Here's how to check the messages they left.

- 1. Touch the Home Key > 🔽 > 🕮.
- Touch and hold in the dialer. If prompted, enter your voicemail password.
- Follow the voice prompts to listen to and manage your voicemail messages.

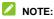

To set your voicemail service, touch **Settings** > **Voicemail** in the dialer and touch the voicemail settings you want to change. For detailed information, please contact the service provider.

## **Using Options During a Call**

During a call, you will see a number of onscreen options. Touch an option to select it.

- Touch it to switch to the dialer, for example to enter a code.
- Touch I to turn on or off the speaker.
- Touch I to make another call separately from the first call, which is put on hold.
- Touch 🛃 to mute or unmute your microphone.
- Touch 🗵 to go to contacts.
- Touch to merge the separate calls into a single conference call.
- Touch I to put the caller you are speaking to on hold, and switch to the other call that has been put on hold.
- Touch <u>End</u> to end the current call.

## **O** WARNING!

Because of higher volume levels, do not place the phone near your ear during speakerphone use.

## Managing Multi-party Calls

When the call waiting and three-way call features are available, you can switch between two calls or set up a conference call.

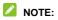

The call waiting and three-way call features need network support and may result in additional charges. Please contact your service provider for more information.

#### Switch Between Current Calls

When you're on a call and another call comes in, your phone screen informs you and displays the caller ID.

#### To respond to an incoming call while you're on a call:

Touch 🔽 to answer the call. (This puts the first caller on hold and answers the second call.)

#### To switch between two calls:

Touch 💭 on the screen.

## Set Up a Conference Call

With this feature, you can talk to two people at the same time.

1. On the dialer screen, enter a number and touch 📐

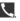

- 2. Once you have established the connection, touch 🗳 and dial the second number. (This puts the first caller on hold.)
- 3. When you're connected to the second party, touch

If one of the people you called hangs up during your call, you and the remaining caller stay connected. If you initiated the call and are the first to hang up, all callers are disconnected.

To end the conference call, touch **Conference** 

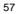

## **Adjusting Your Call Settings**

Touch is > Settings > Call settings to configure the call options.

| Phone ringtone         | Select the default ringtone for incoming calls.                                     |                                                 |  |
|------------------------|-------------------------------------------------------------------------------------|-------------------------------------------------|--|
| Vibrate pattern        | Select the vibration pattern for incoming calls.                                    |                                                 |  |
| Vibrate when ringing   | Check this option to enable vibration when the phone is ringing.                    |                                                 |  |
|                        | Service                                                                             | Select voicemail service provider.              |  |
|                        | Setup                                                                               | Edit the voicemail number.                      |  |
| Voicemail              | Sound                                                                               | Set the notification sound for new voicemails.  |  |
|                        | Vibrate                                                                             | Enable or disable vibration for new voicemails. |  |
| Dialpad touch<br>tones | Check this option to enable the phone dial pad sound.                               |                                                 |  |
| Quick responses        | Edit the text message that you can send to the caller while rejecting his/her call. |                                                 |  |

| TTY mode                     | Your phone is a TTY compatible device. A TTY<br>device can allow people who have hearing or<br>speech disabilities to communicate by telephone.<br>Simply connect the TTY device to the phone's<br>headset jack. Select a TTY mode for your phone<br>to work with a TTY device, or turn TTY off. |                                 |  |
|------------------------------|----------------------------------------------------------------------------------------------------|---------------------------------|--|
| Hearing aids                 | Check this option to turn on hearing aid compatibility.                                                                                                    |                                 |  |
| DTMF tones                   | Set the length of dual-tone multi-frequency (DTMF) signal tones.                                                                                                    |                                 |  |
| Speed dial                   | Set speed dialing keys.                                                                                                    |                                 |  |
| Call ended<br>operation tips | Check to using the tips.                                                                                                    |                                 |  |
| Auto answer                  | Set to answer incoming call automatically.                                                                                                    |                                 |  |
| Call forwarding              | Forward your incoming calls to a different number.<br>And choose when to forward: Always forward,<br>Forward when busy, Forward when<br>unanswered, or Cancel All Forward.                                                                                                    |                                 |  |
| Additional settings          | Voice<br>privacy                                                                                                    | Check to enhanced privacy mode. |  |

| Plus code<br>dialing<br>setting | Set plus code dialing number. |
|---------------------------------|-------------------------------|
|---------------------------------|-------------------------------|

## People

You can put contacts on your phone and synchronize them with the contacts in your Google account or other accounts that support contact syncing.

To see your contacts, touch the **Home Key** > 2. From there, you can touch the tabs on the top of the screen to quickly switch to the contact groups and or favorite contacts .

## **Checking Contact Details**

- 1. Touch the **Home Key** > and touch the all contacts tab to access your contact list.
- 2. Scroll through the list to view all your contacts.
- 3. Touch a contact to view its details.

## NOTE:

If you have a lot of contacts stored, you'll see a slider when you touch the right side of the screen. To go directly to a letter, touch and hold the slider and drag it to a letter.

## Adding a New Contact

- 1. Touch the **Home Key** > and touch the all contacts tab
- 2. Touch stoadd a new contact.
- 3. Touch the account field near the top of the screen to choose

where to save the contact. If a sync account is selected, the contacts will be synced automatically with your account online.

- 4. Enter the contact name, phone numbers, email addresses, and other information.
- 5. Touch **DONE** to save the contact.

## **Setting Up Your Own Profile**

You can create your own name card in your phone.

- 1. Touch the **Home Key** > and touch the all contacts tab
- 2. Touch **Set up my profile** or your name, whichever is at the top of the contact list.
- 3. Edit your profile information and touch DONE.

# Importing, Exporting, and Sharing Contacts

You can import/export contacts from/to your phone storage or microSDHC card. This is especially useful when you need to transfer contacts between different devices. You can also quickly share your contacts using Bluetooth, Email, Messages, etc.

# Importing Contacts From the microSDHC Card or Phone Storage

- 1. Touch 🗀 > 🖑 > 본
- Touch > Import/export > Import from storage.
- 3. If you have added contact accounts other than the phone, select an account in which to save the contacts.
- Select the vCard file(s) in the microSDHC card or the phone storage and touch OK.

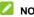

#### NOTE:

If the microSDHC card is not installed in the phone, you can import vCard file(s) in the phone storage.

# Exporting Contacts to the microSDHC Card or Phone Storage

- 1. Touch 🗀 > 🛃 > 📃
- 2. Touch > Import/export > Export to storage.
- The phone will prompt you with the name of the vCard file and the directory in which the file will be saved. Touch OK to create the file.

## **Sharing Contacts Information**

- 2. Touch > Multi-Select.
- Touch the contacts you want to share to select them and then touch
- 4. Choose to share the contacts via Bluetooth, Drive, Email, Gmail, Messaging or Wi-Fi Direct.

## **Working With Favorite Contacts**

In the favorite contacts tab, you can find your favorite contacts and frequently contacted contacts.

## Add a Contact to Favorites

You can add the contacts you use frequently to Favorites so that you can find them quickly.

- 1. Touch the **Home Key** > And touch the all contacts tab
- Touch a contact and then touch next to the contact name.

#### Remove a Contact From Favorites

- Touch the Home Key > <sup>▲</sup> and touch the favorite contacts tab <sup>™</sup>.
- Touch a favorite contact and then touch a next to the contact name.

## **Working With Groups**

#### **View Your Contact Groups**

- Touch the Home Key > and touch the contact groups tab
- Scroll through the list to view the preset groups and any groups you have created.
- 3. Touch a group to view its members.

#### Set Up a New Group

- 1. Touch the Home Key > and touch the contact groups tab
- 2. Touch 🔤 to create a new group.
- 3. Touch the drop-down listbox near the top of the screen, which will be there if you have added accounts to the phone, to choose an account for the group.
- 4. Enter a group name
- 5. Touch Add member and select the contacts you wish to be

the group members.

- 6. Touch 🗸.
- If necessary, touch Default below RINGTONE to set a special ringtone for incoming calls from the group members.
- 8. Touch DONE.

## Delete a Group

- 1. Touch the Home Key > and touch the contact groups tab
- 2. Touch a group and then touch **> Delete**.
- 3. Touch **OK** to disband the group. The contacts in the group will not be deleted.

## Edit a Group

- 1. Touch the Home Key > and touch the contact groups tab
- 2. Touch a group.
- Touch > Rename group to edit the group name. Or touch
   Multi-Select to select the members you don't need and remove them.

## Searching for a Contact

- 1. Touch the Home Key > 💾
- 2. Touch the search box at the top of the screen.

Input the contact name you want to search for. The contacts matched will be listed.

## **Editing Contacts**

#### **Edit Contact Details**

- 1. Touch the Home Key > 🔼
- 3. Edit the contact and touch DONE.

#### Set a Ringtone for a Contact

Assign a special ringtone to a contact, so you know who is calling when you hear the ringtone.

- 1. Touch the Home Key > 본
- Touch a contact you want to set a ringtone for and then touch
   > Set ringtone.
- 3. Select a ringtone you like and touch OK.

#### **Delete Contacts**

- 1. Touch the Home Key > 🦲
- 2. Touch > Multi-Select.
- Touch to select the contacts you want to remove and then touch m.
- 4. Touch OK to confirm.

## Accounts

## **Adding or Removing Accounts**

You can add multiple Google Accounts and Microsoft Exchange ActiveSync<sup>®</sup> accounts. You may also add other kinds of accounts depending on the apps installed on your phone.

#### Add an Account

- 1. From the Home Screen, touch -> Settings.
- 2. Touch Add account.
- 3. Touch the type of account you want to add.
- 4. Follow the onscreen steps to enter the information about the account. Most accounts require a username and password, but the details may vary. You may also need to obtain some information from IT support or your system administrator.

When the account is successfully added, it is displayed in the **ACCOUNTS** list.

#### **Remove an Account**

Removing an account will delete it and all information associated with it from your phone, such as emails and contacts.

- 1. From the Home Screen, touch *Solary* > Settings.
- 2. Touch the account (such as Google).

3. Select an exact account and touch > Remove account >

Remove account

## Configuring Account Sync

#### Sync Manually

- Touch the Home Key > 2 > Settings.
- 2. Touch the type and then the account you want to sync in the ACCOUNTS section.
- 3. Touch **\$ > Sync now**. Or touch the types of information vou want to svnc.

#### Change an Account's Sync Settings

- Touch the Home Key > > > Settings.
- Touch the account whose svnc settings you want to change. The Sync settings screen appears, showing a list of information the account can svnc.
- 3. Check or uncheck items as you need. Checked types of information on the phone and the web will be kept in sync when auto-svnc is turned on.

## Email

Touch III in the Home Screen and select **Email**. Use it to receive and send emails from your webmail or other accounts, using POP3 or IMAP, or access your Exchange ActiveSync account for your corporate email needs.

## Setting Up the First Email Account

- When you open Email for the first time, enter your email address and password.
- Touch Next to let the phone retrieve the network parameters automatically.

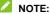

You can also enter these details manually by touching **Manual setup** or when automatic setup fails.

3. Follow the on-screen instructions to finish the setup.

Your phone will show the inbox of the email account and start to download email messages.

## **Checking Your Emails**

Your phone can automatically check for new emails at the interval you set when setting up the account.

You can also check new emails manually by touching  $\Im$  in any of the email account's boxes. Touch **Load more messages** at the bottom of the email list to download earlier messages.

## Responding to an Email

You can reply to or forward a message that you receive. You can also delete messages and manage them in other ways.

## Reply to or Forward an Email

- Open the email you want to reply to or forward from Inbox.
- 2. Do the following as you need.

  - To reply to the sender and all recipients of the original email, touch
  - To forward the email to someone else, touch
- 3. Edit your message and touch >.

## Mark an Fmail as Unread

You can return a read email to the unread state—for example. to remind yourself to read it again later. You can also mark a batch of emails as unread.

- While reading a message, touch Mark as unread.
- While in a message list (for instance, the inbox), touch the checkboxes before the messages and then touch .

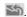

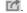

#### Delete an Fmail

You can delete an email from its folder. You can also delete a batch of emails.

- While reading a message, touch  $\overline{III}$  > **OK**. •
- While in a message list (for instance, the inbox), touch the • checkboxes in front of the messages and then touch  $\frac{1}{100}$  > OK.

## Writing and Sending an Email

1. Open your email Inbox and touch 4.

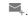

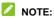

If you have more than one email account added on the phone, touch the sender line to select the account you want to use for sending the message.

- 2. Enter a contact name or email address in the 'To' field Separate each recipient with a comma. You can also touch to select recipients from your contacts.
- Enter the email subject and compose the email text.
- 4. Touch **I** > Attach file to add images, videos and other types of files as attachments.
- Touch > top right of the screen to send the message.

## Adding and Editing Email Accounts

#### Add an Email Account

After setting up your first email account (see <u>Email – Set Up the</u> <u>First Email Account</u>), you can add more email accounts and manage them separately.

- 1. Open Email to get the Inbox screen.
- 2. Touch **Settings** and touch **ADD ACCOUNT** at the top right of the screen.
- 3. Follow the prompts to set up the account as you did with the first one.

#### Edit an Email Account

You can change a number of settings for an account, including how often you check for email, how you're notified of new mails, your email signature, and details about the servers the account uses to send and receive mails.

- 1. Open Email to get the Inbox screen.
- Touch Settings and touch the account whose settings you want to change.
- 3. Make the changes you want and touch the **Back Key** when you're finished.

## **Changing General Email Settings**

General settings apply to all email accounts you add.

- 1. Open Email to get the Inbox screen.
- 2. Touch > Settings > General.
- 3. Make the changes and touch the Back Key when you finish.

## Gmail™

After you sign in to your Google account on the phone, you can send and retrieve Gmail messages with the Gmail app.

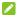

#### 

This feature may not be available in certain regions or with certain service providers.

### Opening Your Gmail Inbox

Touch - Google > Gmail in the Home Screen. The Inbox screen appears.

If you haven't signed in, you will be prompted to do so or create a new account.

Touch **I** > Refresh to refresh your Inbox and download new messages.

#### Switching Accounts

Gmail displays conversations, messages, and settings from one Google account at a time. If you have signed in to more than one Google account on your phone, you can switch accounts and view information in each account.

- From your Inbox, touch Market at the top of the screen.
- 2. Touch the account you want to see. The account's Inbox will open.

### Writing and Sending a Message

- 1. Open your Gmail Inbox and switch to the account you want to use for sending the message.
- 2. Touch 4.
- 3. Enter a contact name or email address in the 'To' field. Separate each recipient with a comma.
- 4. Enter the email subject and compose the email text.
- 5. To attach an image, touch **> Attach file**.
- 6. Touch > at the top of the screen to send the message.

#### Replying to or Forwarding a Message

- 1. Open the Gmail message you want to reply to or forward to another person.
- 2. Do the following as you need.
  - To reply to the sender, touch
  - To reply to the sender and all recipients of the original message, touch > Reply all.
  - To forward the message, touch > Forward.
  - ► Touch ► **Print**, to print the message.
- Edit your message and touch the send icon

## Working With Received Attachments

When a message has an attachment, Gmail displays information about it in the ATTACHMENTS section of the email.

Depending on the attachment type, the applications installed on your phone as well as your settings, you may touch to preview, view, or save the attachment.

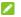

#### 

For documents with multiple pages, touching the Preview option will only download the pages you view, while touching other options may download the entire file and cost more time and data.

#### Working With Labels

Message labels include both labels you create and default labels such as Sent. Starred, and Outbox. You can organize your emails by labeling them or adding stars to them. Labels also help vou sort vour messages, just like folders.

#### To label or change labels:

 Open the Gmail app and touch in the message list the sender images at the left side of the messages you want to lahel

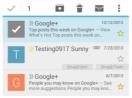

- 1. At the top of the screen, touch > Change labels.
- 2. Check or uncheck labels in the new screen and touch OK.

#### To add stars to messages:

- Open the Gmail app and touch in the message list the sender images in front of the messages you want to star.
- 2. At the top of the screen, touch **> Add star**.

#### To view messages by label:

- 1. Open the Gmail app and touch
- Touch a label below ALL LABELS to view messages with that label.

### **Changing Gmail Settings**

Touch SETTINFS in any Gmail screen to change General settings, which apply to all Gmail accounts, or other settings that only apply to specific accounts.

## Messaging

You can use Messaging to exchange text messages (SMS) and multimedia messages (MMS).

#### **Opening the Messaging Screen**

Touch in the Home Screen and select Messaging.

The **Messaging** screen opens where you can create a new message, search for messages, or open an ongoing message thread.

- Touch I to write a new text or multimedia message.
- Touch I to search for a message using keywords.
- Touch an existing message thread to open the conversation you've had with a certain number.

#### Sending a Message

- 1. On the Messages screen, touch I at the bottom.
- 2. Add recipients by one of the following ways.
  - ► Touch the **To** field and manually enter the recipient's number or the contact name. If the phone presents a few suggestions, touch the one you want to add.
  - Select recipients from your contacts by touching <a>[</a>
- 3. Touch the **Type message** field and enter the content of your message.

4. If you want to send a multimedia message, touch the paper

clip icon 🔌 to attach a

to attach a file or a slideshow to the message.

5. Touch **>**.

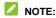

You can also include email addresses as recipients for multimedia messages.

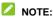

Do not add any attachment if you want to send a text message. Otherwise you may be charged for a multimedia message.

### **Replying to a Message**

Messages you receive are appended to existing threads for the same number. If the new message comes from a new number, a new thread is created.

- 1. On the **Messaging** screen, touch the thread that has the message you want to reply to.
- Type your reply in the text box at the bottom. You can touch the attach icon if you want to reply with an MMS.
- 3. Touch **>**.

#### Forwarding a Message

1. On the Messaging screen, touch the thread that has the

message you want to forward.

- 2. Touch the message.
- 3. Touch Forward in the menu that opens.
- 4. Enter a recipient for the message and edit the content if you want.
- 5. Touch >

#### **Changing Message Settings**

Touch **Settings** in the Messages screen to change Messages settings.

# Calendar

Calendar on the phone works with the web-based Google Calendar™ service for creating and managing events, meetings, and appointments. It also works with the Microsoft Exchange ActiveSync calendar once you sign into your Exchange account on the phone.

To open Calendar, touch [22] in the Home Screen and select Calendar.

## **Viewing Your Calendars and Events**

#### Select Visible Calendars

- 1. Open the Calendar app.
- 2. Touch > Calendars to display.
- In the new screen, touch the calendars to check the calendars you want to see or uncheck the calendars you'd like to hide.

Events from hidden calendars are not shown in the Calendar app.

#### **Change Calendar Views**

You can view your calendars in different forms. The app offers four views: Month, Week, Day, and Agenda.

You can change to Day view from Month view by touching any

dav in the grid.

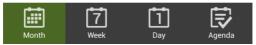

- In Month view, swipe vertically to see earlier months and • later months.
- In Week or Day view, swipe horizontally to see earlier • weeks/days and later weeks/days.
- When you are viewing earlier or later days, weeks, or months, touch is at the top to quickly switch to today.

#### View Event Details

In Agenda, Day, or Week view, touch an event to view its details

In Month view, touch a day to switch to Day view. Then touch an event to view its details.

#### Creating an Event

1. In any Calendar view, touch 🖳

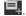

You can also touch a spot in Day or Week view twice to add an event to that time spot.

- 2. If you have more than one calendar account, touch the current account above the Event name box to choose one.
- Enter the event details and touch Save.

### **Editing or Deleting an Event**

- 1. Find the event you want to edit or delete.
- Open its details screen (see <u>Viewing Your Calendars and</u> <u>Events – View Event Details</u> in this chapter).
- 3. Do one of the following as you need.

| То                | do                                                                              |
|-------------------|---------------------------------------------------------------------------------|
| Edit the event,   | touch 🖋 at the bottom of the screen.<br>Touch <b>Save</b> to save your changes. |
| Delete the event, | touch 前 at the bottom of the screen and then touch <b>OK</b> .                  |

#### **Changing Calendar Settings**

To change Calendar settings, open a Calendar view (Day,

Week, Month, or Agenda) and touch **Settings**.

## Google+<sup>™</sup>

Google+ is a social networking service offered by Google. The Google+ application on your phone enables you to manage your data, chat with online contacts, organize them in different circles, and share your selected information.

Touch 📶 > Google > Google+ in the Home Screen. The first time you open the Google+ app, select the photo & video backup and contact sync options.

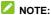

For detailed guide for Google+, open Google+ and touch 🚦 > Help to view the online instructions.

#### Getting Started With Google+

Open the Google+ app and touch Everything field near the top of the screen to use the following features:

- Everything: Add a suggested person, or see posts people have shared with you, a circle you are in, or everyone.
- My Circles: Find people to add to your Google+ circles. • create new circles, view and organize people into circles based on your relationships. You can also follow content posted by people you find interesting.
- Find communities: Search and join all kinds of online communities, where people gather for the sharing and discussion of a common topic.

- Photos: View photos you uploaded, photos of you, photos from your posts and more.
- Locations: See your friends' locations on the map and configure your location sharing settings.
- Events: Manage your social calendar. You can add events, invite people, and then share photos in real time from the event.

### **Changing Google+ Settings**

To change Google+ settings, open Google+ and touch settings.

#### Browser

Use Browser to view web pages and search for information.

#### **Opening the Browser**

Touch in the Home Screen and select **Browser** to start this function. The last web page you were viewing is displayed. If you have not used **Browser** recently, your home page opens.

Browser also opens when you touch a web link - for example, in an email or a text message.

#### Open a Web Page or Search the Web

- 1. Open the Browser app.
- 2. Touch the address box at the top of the web page.
- Enter the address (URL) of a web page. Or, enter terms you want to search for. You can also touch I to search by voice.
- Touch a URL or search suggestion or touch Go on the keyboard to open the web page or search results.

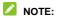

Touch 🛨 to open a new web page in a new tab.

#### **Downloading Files**

Touch and hold an image or a link to a file or to another webpage. In the menu that opens, touch **Save image** or **Save link**.

The downloaded files are saved to your phone or the memory

card. You can view or open them in the Downloads app (

Downloads ).

#### **Changing Browser Settings**

You can configure a number of Browser settings to customize the way you browse the web, including several that you can use to control your privacy.

To open the Browser settings screen, touch  $\equiv$  > Settings.

## Maps

#### **Activating Location Services**

To use Google Maps and find your location on Google Maps™, you must have location services turned on in your phone.

- 1. Touch the Home Key > 20 > Settings > Location.
- Slide the Location switch at the top to turn location access on or off.
- 3. When location access is enabled, touch **Mode** to select location modes you want to use.
  - High accuracy: Get accurate location using both GPS and Wi-Fi as well as mobile networks.
  - Battery saving: Use only Wi-Fi and mobile networks to get your approximate location. This will drain less power from your battery than using GPS.
  - Device only: Use GPS to pinpoint your location.

#### **Getting Your Location**

- 1. Touch *m* in the Home Screen and select **Maps**.
- 2. Touch ( at the bottom.

The map centers on a dot and an arrow that indicate your location and the direction the phone is facing.

## **Searching for a Location**

- 1. Touch in the Home Screen and select Maps.
- 2. Touch the search bar at the top.
- Enter the address or the type of business or establishment you're looking for. If suitable suggestions appear below the search box, touch one to search for it.

#### NOTE:

You can also touch  $\Psi$  beside the search box to use voice search.

- 4. Touch the search icon on the keyboard. Red points indicating search results appear on the map.
- 5. Touch a red point to open a card at the bottom with summary information about the location.

Slide the card up to find more information about the location as well as options for getting directions and more.

#### **Getting Directions to Your Destination**

Maps can provide directions for travel by foot, public transportation, or car.

- 1. Touch *i* in the Home Screen and select **Maps**.
- 2. Touch  $\gamma$  beside the search box.
- Select the mode of transportation and then enter a start and end point. If your location is found, it will appear in the start

point field by default.

As suggested routes appear, touch one to see it on the map. Slide the bottom card up to see the route directions in a list.

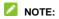

Touch (Start) to use Google Maps Navigation (beta) and get turn-by-turn voice directions.

## Google Now™ and Search

You can search for information on the web or on your phone using Google Search, get information when you need with Google Now without searching, or perform certain tasks by speaking.

#### **Enabling Google Now**

Google Now gets you just the right information at just the right time. It tells you today's weather before you start your day, how much traffic to expect before you leave for work, and more. You can turn Google Now on or off from within the Google app.

The first time you open the Google app, see a brief explanation of how Google Now works and touch **Next**. When you see **Yes**, **I'm in**, choose it to begin.

- 1. Touch the Home Key > 2 Soogle > Google.
- 2. Touch > Settings.
- 3. Slide the ON/OFF switch next to Google Now.

#### **Searching With Text**

You can search for information on the Internet or on the phone (such as music, messages, apps, and contacts) by entering text.

1. Touch **Screen** - Google > Google in the Home Screen.

Enter the terms you want to search for in the search box and touch the search key on the keyboard, or touch a search suggestion that appears below the search box.

#### Searching by Speaking

You can also search the web or perform certain tasks by speaking.

- 1. Touch the Home Key > 3 Soogle > Google.
- Touch the microphone icon to the right of the search box, or just say 'Ok Google'.

NOTE:

You can also touch the Home Key > Sociel > Voice Search.

Speak the terms you want to search for or the question you want to ask. When you're finished speaking, your speech is analyzed and the search is initiated.

#### **Changing Search Settings**

Open the **Google** app and touch **Settings** to set Google Now, phone search and voice options, and to change privacy settings for your account.

## Camera

You can use your phone to take photos and record videos. Photos and videos are stored on the phone's memory card or in the phone's internal storage. You can copy them to your computer or access them in the **Gallery** app.

## **Capturing a Photo**

- 1. Touch in the Home Screen and select Camera.
- 2. Aim the camera at the subject and make any necessary adjustment.

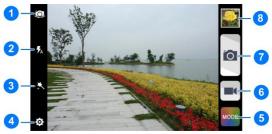

| Number | Function                                                                                                    |
|--------|----------------------------------------------------------------------------------------------------|
| 1      | Switch between the front and back camera.                                                                                                    |
| 2      | Change the flash setting, only available for the back camera.                                                                                  |
| 3      | Select color effect (only available for the back camera).                                                                                      |
| 4      | Change the camera settings.                                                                                                    |
| 5      | Select scene mode (only available for the back camera). You can take panoramic pictures, take consecutive snapshots or enable smile detection. |
| 6      | Start/end video recording.                                                                                                    |
| 7      | Touch the shutter button to take a picture.                                                                                                    |
| 8      | View pictures and videos you have taken.                                                                                                    |

#### **O** WARNING!

Keep a safe distance when using the flash. Do not point the flash towards the eyes of people or animals.

#### 3. Lightly touch 0.

#### To use the manual camera mode:

You can use the manual camera mode to adjust more camera options for you photo such as ISO, white balance, exposure, contrast, saturation, sharpness, etc.

1. Touch  $\bigcirc$  >  $\bigcirc$  > Camera.

- 2. Touch and select Manual.
- Aim the camera at the subject and you can make the following adjustments.
  - Touch ISO to select ISO level or leave it at Auto.
  - Touch B to change white balance scenario or leave it at **Auto**.
  - Touch <sup>±</sup> to adjust the photo exposure.
  - Touch is to adjust the photo contrast.
  - Touch 🙆 to adjust the photo saturation.
  - Touch it to adjust the photo sharpness.
  - Touch 🚺 to hide the camera options.
- 4. Touch the shutter icon io to take the photo.

## **Recording a Video**

- 1. Touch 💹 in the Home Screen and select Camera.
- 2. Aim the camera at the subject and make any necessary

adjustment.

- 3. Touch **I** to start recording.
- 4. Touch **t** to stop recording.

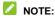

While the recording is in progress, you can touch of to save the frame as a separate photo.

## **Customizing Camera Settings**

Before taking a photo, you can touch to open the following camera setting options.

|   | • | Grid: Show or hide the composition lines.<br>Self-timer: Set a time delay before the                   |
|---|---|----------------------------------------------------------------------------------------------------|
| Ō |   | camera takes a picture automatically after<br>you touch the shutter icon, or turn off this<br>feature. |
|   | • | Auto-review: Adjust the review time.                                                                   |
|   | • | Picture size: Adjust the picture size.                                                                 |
|   | • | Shutter tone: Select your preferred shutter tone.                                                      |

|          | • Video quality: Set the quality for the video clips.                                                      |
|----------|----------------------------------------------------------------------------------------------------|
|          | • <b>Time lapse:</b> Set the time interval between each frame when you shot time lapse videos.             |
|          | • Silent camcorder: Check this option if you want to capture silent video clips.                           |
| 53       | • Geo-tagging: Select whether to store the GPS location in captured pictures or your recorder video files. |
| ις:<br>Ι | <ul> <li>Restore defaults: Restore the default<br/>camera settings.</li> </ul>                             |

## Gallery

#### **Opening Gallery**

Touch in the Home Screen and select **Gallery** to view albums of your pictures and videos.

#### **Working With Albums**

When you open Gallery, all pictures and videos on your phone are displayed in a number of albums.

#### To view album contents:

Touch an album to view the pictures and videos it contains.

#### To share albums, pictures, or videos:

- Touch and hold an item in the Albums view to select an album or after you open an album to select a picture or a video.
- 2. Touch more items that you want to share.
- 3. Touch **S** and select how you want to share the items.

#### To view details of an album:

- 1. Touch and hold an album until it is selected.
- 2. Touch > Details.

#### To delete albums:

1. Touch and hold an album until it is selected.

- 2. Touch more albums that you want to delete.
- 3. Touch 📋 > OK.

#### **Working With Pictures**

Touch a picture in an album to view the picture in full screen. Double-touch the picture, or pinch two fingers together or spread them apart to zoom out or in. Slide left or right to view other pictures in the album.

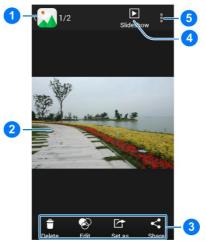

| Number | Function                                                                                                  |
|--------|----------------------------------------------------------------------------------------------------|
| 1      | Touch to return to the album, where all its contents are displayed in a grid.                             |
| 2      | Swipe horizontally to see more; double-touch a picture to zoom in or out.                                 |
| 3      | Delete, edit, share, or set the picture as wallpaper,<br>lock screen wallpaper, photos, or contact photo. |
| 4      | Browse the album contents in a slideshow.                                                                 |
| 5      | Rotate the picture, view picture file detail, rename the picture, or change the slideshow settings.       |

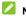

#### NOTE:

All options may not be available for certain albums or pictures.

#### Retouching Your Pictures

You can edit any photos you took and some other pictures in Gallery. The changed picture is saved in the same album, while the original image is never affected.

- 1. Touch 🐼 while viewing a picture in full screen to open the Edit interface.
- 2. Touch the icons along the bottom of the screen to edit the picture.

- Apply effects such as bleach, blue crush, instant, and so on.
   Crop, straighten, mirror, or rotate the picture.
- Adjust exposure, vignette, shadows, sharpness or set
- to auto adjust and so on.
- Apply a frame to the picture.
- Decorate people in the picture with comical moustaches, eye glasses, hats and more.
- Apply a blur effect to the picture.
- Select a color and draw anything on the picture.
- Add some text to the picture and adjust its effect.
- 3. To undo or redo the changes you've made to the picture, touch or or at the top of the screen.
- 4. Touch Save to save the new picture.

### **Playing Videos**

- 1. Touch an album in the gallery and then touch the thumbnail of a video.
- 2. Touch 🔍 at the center to start playing.

Touch the video to view the playback controls.

## Music

Touch in the Home Screen and select **Music** to play audio files stored on your phone. **Music** supports a wide variety of audio formats, so it can play music you purchase from online stores, music you copy from your CD collection, and so on.

#### **Copying Music Files to Your Phone**

Before using Music, you need to copy or download audio files to your phone.

#### **Copy From a Computer**

- 1. Connect your phone and the computer with a USB cable.
- Touch Media device (MTP) (if supported on the PC) to browse the files in the phone storage and on the microSDHC card.
- 3. Copy the music file from the PC and paste it to the phone storage or microSDHC card.

#### **Download From the Internet**

You can download music files when browsing web pages. See Downloading Files.

#### Receive via Bluetooth

You can receive music files from other devices via Bluetooth.

See Receive Data via Bluetooth.

## **Viewing Your Music Library**

Touch Touch Touch

Touch the tabs at the top of the screen to view your music library organized by **Songs**, **Playlists**, **Folders**, **Albums**, **Artists**, or **Genres**. You can also touch **RECENTLY PLAYED** or **FAVORITES** to browse songs you recently played or you have added as favorites.

#### NOTE:

If an audio file is being played, its summary information is is displayed at the bottom of the screen. Touch **I** to open the playback screen.

#### Set a Song as the Default Ringtone

The song will be used as the ringtone for all incoming calls, except those from contacts to whom you have assigned special ringtones (see <u>People – Editing Contacts – Set a Ringtone for a</u> <u>Contact</u>).

- Touch 2 in the Home Screen and select Music to see the music library.
- 2. Touch 🔘 next to a song in any list.

- 3. In the menu that opens, touch Use as ringtone.
- 4. Touch Phone Ringtone or Notification Ringtone.

#### NOTE:

If the song is being played and you're in the playback screen, you can touch **> Use as ringtone**.

#### **Playing Music**

Touch a song in the music library to listen to it. The following playback screen appears.

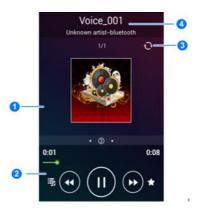

| Number | Function                                                                                                    |
|--------|----------------------------------------------------------------------------------------------------|
| 1      | Album artwork.                                                                                                    |
| 2      | Skip songs or pause and resume playback. Drag the slider to jump to any part of the song. Playback control; Touch for more options; Add to favourite song.                                             |
| 3      | Touch to toggle repeat mode: no repeat, repeat the<br>current song, or repeat the current playlist; Touch to<br>play the current playlist in shuffle mode, where tracks<br>are played in random order. |
| 4      | Song and artist information.                                                                                                    |

#### **Managing Playlists**

Create playlists to organize your music files into sets of songs, so that you can play the songs you like in the order you prefer.

- Touch > Add to playlist next to a song to add it to a playlist or create a new playlist.
- Touch > Delete Playlist next to a playlist to delete the playlist.
- Touch I > Rename Playlist next to a playlist to rename the playlist.
- Touch a playlist to view its content. You can touch
   Multi Select to select the song you want to remove.

## Play Music

The **Play Music** application () works with Google Music, Google's online music store and streaming service. You can stream via mobile data or Wi-Fi and listen to you favorite songs that you've added to your online Google Music library. You can also play audio files you've copied directly to your phone from a computer.

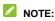

The availability of Google Music is dependent on your region. If it is not available, or you don't have a mobile data or Wi-Fi connection, you can only play music stored on your phone.

### **Playing Your Music**

Touch Screen. If you are prompted, select an account to access its online music library.

The app searches your online library and your phone for music and playlists before displaying your combined music library, organized by **GENRES**, **ARTISTS**, **ALBUMS**, and **SONGS**. You can touch  $\bigcirc$  > **My Library** to view your library or touch  $\bigcirc$  > **Playlists** to view existing playlists.

Touch a song to play it. When the song is playing, touch the summary information at the bottom to display the playback screen.

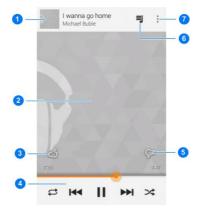

| Number | Function                                                                                                    |
|--------|----------------------------------------------------------------------------------------------------|
| 1      | Song and artist information. Touch or drag down to return to the music library.                                                              |
| 2      | Album artwork.                                                                                                    |
| 3      | Give the song a thumbs-up.                                                                                                    |
| 4      | Playback control. Skip songs, pause and resume<br>playback, use shuffle or repeat. Drag the progress bar<br>to jump to any part of the song. |
| 5      | Give the song a thumbs-down to play the next song.                                                                                           |

| 6 | Touch to see the current playlist (queue). |
|---|--------------------------------------------|
| 7 | Get more options.                          |

You can still control the music when you are not in the playback screen.

- In the music library of the Play Music app, touch the summary information at the bottom of the screen to restore the playback screen.
- In other apps, flick down the notification panel. Touch the song title to restore the playback screen, or just pause/ resume playback or skip to the next/previous song.
- When the screen is locked, the song information, album cover as well as playback control is displayed on top of the screen. You can pause/resume playback or skip songs.

# **Managing Playlists**

Create playlists to organize your music files into sets of songs, so that you can play the songs you like in the order you prefer. To view all your playlists, touch  $\Omega > Playlists$ .

- Touch > Add to playlist next to a song or a playlist to add it to a playlist or create a new playlist.
- Touch > Delete next to a playlist to delete the playlist.
- Touch a playlist to view its content. You can touch > Remove from playlist next to the song you want to remove, or touch and hold the song and slide left or right to remove the song.

# Video Player

Use the video player to play various kinds of videos.

# **Opening the Video Library**

Touch and in the Home Screen and select Video Player to view your video library.

# **Playing and Controlling Videos**

Touch a video in the video library to play it. Rotate the phone on its side to watch the video in landscape view.

Touch the video to show the playback controls. You can pause and resume the playback, or jump to any part of the video, hide the control panel and more.

# **Managing Video Files**

#### To delete videos:

- 1. Touch and hold a video in the video library.
- 2. To remove more videos, touch them.
- 3. Touch  $\overline{III}$  at the bottom left of the screen.
- 4. Touch OK to confirm.

#### To share videos:

- 1. Touch and hold a video in the video library.
- 2. To share more videos, touch them.
- Touch at the bottom right of the screen and select how you want to share them.

#### To rename a video:

- 1. Touch 📃 next to the video you want to rename.
- 2. Touch Rename.
- 3. Type the new video name and touch OK.

#### To view details of a video:

- 1. Touch 📃 next to the video you want to view the details of.
- 2. Touch Details.

# Sound Recorder

Sound Recorder enables you to record voice memos and listen to them whenever you like.

# **Recording a Voice Memo**

- 1. Touch in the Home Screen and select Sound Recorder.
- Touch to start recording. Touch to cancel recording if you change your mind. You can touch to pause and to continue during the recording.
- Touch To stop recording. The memo is automatically saved.

If you don't want to save the memo after recording it, touch  $\stackrel{\scriptstyle (\overline{)}}{=}$  to delete it.

# **Playing a Voice Memo**

#### To play a memo you just recorded:

Touch at the bottom of the screen.

#### To play any saved memo:

- 1. Touch at the top right of the screen to see all recordings.
- 2. Touch the title of a memo to play it.

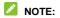

You can also touch (a) next to the memo to share, rename, delete it, add a tag, trim it, check its file information, or set it as your phone ringtone.

# More Apps

# Clock

Set alarms or turn the phone into a bedside clock.

#### Set a New Alarm

- 1. Touch *in the Home Screen and select* **Clock**.
- 2. Touch a default alarm to configure it, or touch at the bottom of the screen to create a new alarm.
- 3. Set up the alarm options, such as time, repeat, alarm sound and label.
- 4. Touch SAVE to save and exit.

# Use Bed Clock

Bed clock displays the current time and the next alarm.

- 1. Touch in the Home Screen and select Clock.
- If necessary, touch \* > Preferences in the Alarm screen to set up bed clock options. Then touch the Back Key to return to the Alarm screen.
  - Enable bed clock: Turn on or off the bed clock function.
  - Bed clock never sleeps: Keep the bed clock screen turned on when charging the phone.
- 3. Touch **\*** > **Bed Clock** to open the bed clock screen.

# Stopwatch and Countdown

- Touch I / I in Clock app to use the countdown or stopwatch.
- Countdown allows you to set a time and count down to zero, while Stopwatch allows you to record lap times.

# World Time

- 1. Touch in **Clock** app to check local time for cities around the world.
- 2. Touch + at the bottom to add a new city or country.

# Calculator

Touch *in the Home Screen and select* Calculator.

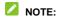

Touch  $\blacksquare$  or  $\blacksquare$  to switch between different panels.

# **Chrome**<sup>™</sup>

Use Google **Chrome** to browse the Internet. Chrome on your phone can sync bookmarks, browsing history, and opened tabs from your Google account.

# **Downloads**

The **Downloads** app keeps a record of the files you have downloaded using the **Browser**, **Email**, or **Gmail** app. Touch in the Home Screen and select **Downloads** to check the record.

- Touch a file to open it with the appropriate applications.
- Touch and hold a file, or check the box in front of it, to delete or share it.

# File Manager

Quickly access all of your images, videos, audio clips, and other types of files on your phone and on the memory card.

Touch file Manager. The folders are organized by category, phone storage and the memory card storage.

- Touch folders and files to access stored items.
- Touch PHONE / SD Card > to create a new folder in the current directory.

# Note

Touch *mathef* in the Home Screen and select **Note** to save and view your text notes.

Touch a category of note, and touch I to create a new

note. Then enter your text and touch SAVE to save it.

• Touch a note to view its entire contents. You can also edit, delete, share, or export it.

# **Task Manager**

Touch I in the Home Screen and select **Task Manager** to view or stop applications.

- Touch a task in the Tasks tab to switch to its screen, abort it, or see its details.
- Touch the Apps tab to manage all the apps on your phone.
- Touch the **Resources** tab to view the real-time system resources information.

# YouTube™

Touch I in the Home Screen and select YouTube.

You can watch YouTube videos or upload your own.

# Goo<u>g</u>le Play™ Store

Touch in the Home Screen and select **Play Store**. You can buy or rent music, books, movies, and apps and download them to your phone.

# NOTE:

The content you can access in Google Play store depends on your region and your service provider.

# **Browsing and Searching for Apps**

You can browse apps by category and sort them in different ways. Touch a top-level category, such as **GAMES** and touch an app from any subcategory.

You can also search for apps using an app's name or description, or the developer's name. Just touch  $\ ^Q$  and enter the search terms.

# **Downloading and Installing Apps**

When you find the app you are interested in through browsing or searching, touch it to open its details screen, where more information about the app is displayed.

1. Touch **INSTALL** (free apps) or the price (paid apps). If the app is not free, you need to sign in to your Google Wallet account and select a payment method.

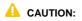

Once installed, some apps can access many functions or a significant amount of your personal data. The Play Store will show you what the app can access. Touch **ACCEPT** to proceed, or touch the **Back Key** to cancel.

 Wait for the app to be downloaded and installed automatically. Payment needs to be authorized before paid apps start downloading.

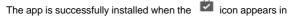

the status bar. You can find the new app after touching the

Home Key >

# Creating a Google Wallet™ Account

You must have a Google Wallet account associated with your Google Account to purchase items from the Google Play Store app.

Do one of the following:

- On your computer, go to checkout.google.com to create a Google Wallet account.
- The first time you use your phone to buy an item from Google Play Store, you're prompted to enter your billing information to set up a Google Wallet account.

# **WARNING!**

When you've used Google Wallet once to purchase items from the Google Play Store app, the phone remembers your password so you don't need to enter it the next time. For this reason, you should secure your phone to prevent others from using it without your permission.

# Requesting a Refund for a Paid App

If you are not satisfied with an app, you can ask for a refund within 15 minutes of the purchase. Your credit card is not charged and the app is uninstalled from your phone.

If you change your mind, you can install the app again, but you can't request a refund a second time. For details, please read the Play Store help information.\_

- 1. Touch the Home Key > 2 > Play Store.
- 2. Touch **I** > My apps.
- 3. Touch the app to uninstall for a refund. The details screen for the app opens.
- 4. Touch **REFUND** and then touch **UNINSTALL**. Your app is uninstalled and the charge is cancelled.

# **Managing Your Downloads**

After you've downloaded and installed an app, you can rate it, view it in a list with your other downloaded apps, configure it to update itself automatically, and so on.

# On the Apps screen of Play Store, touch I > My Apps.

- 2. Touch an app to open its details screen.
- 3. Touch UNINSTALL > OK.

Uninstall an App

#### View Your Downloaded Apps

- On the Apps screen of Play Store, touch I > My Apps.
- 2. Your list of installed apps opens. You can touch one to rate it. uninstall it, request a refund and so on.

# Settings

Touch in the Home Screen and select **Settings**. The **Settings** app contains most of the tools for customizing and configuring your device.

# **General Settings**

#### Airplane Mode

In the **Settings** app, slide the **Airplane mode** switch to the O position to turn on Airplane mode. All the phone's radios that transmit voice or data are turned off.

#### Wi-Fi

Turn Wi-Fi on or off and configure your Wi-Fi connections. See <u>Connecting to Networks and Devices – Connecting to Wi-Fi</u>.

#### Bluetooth

Turn Bluetooth on or off and configure your Bluetooth connections. See <u>Connecting to Networks and Devices</u>.

#### **Mobile Networks**

Control mobile data use, select mobile network and set access point names. See <u>Connecting to Networks and Devices</u> – <u>Connecting to Mobile Networks</u>.

# Sound

Adjust different types of volume (see <u>Personalizing – Adjusting</u> <u>Volume</u>), toggle sound and mute (see <u>Switching to Silent Mode</u>), set up ringtone and notification sound (see <u>Personalizing –</u> <u>Changing Ringtone and Notification Sound</u>), and select system sounds (refer to <u>Turning On/Off Touch Sound</u>).

Touch **Silent mode** to turn off all sounds except media and alarm, or enable silent mode with vibration.

# Display

- Brightness: Set the brightness of the display.
- Wallpaper: Select a background image for the Home Screen.
- Auto-rotate screen: Click the checkbox will auto-rotate screen.
- Sleep: Set the length of time of inactivity before the screen turns off.
- Daydream: Set the daydream on the screen.
- Font size: Set the font size of the text on the screen.
- Pulse notification light: Flash the LED light to notify you of missed calls, new messages, and other events.
- Touch key light duration: Touch to set the duration of the touch key light.

#### Date and Time

Set date, time, time zone, and how date and time are displayed. You can also use network-provided data.

#### Language and Input

- Language: Select a language and region for your system.
- Spell checker: Select spell checker and change its settings.
- Personal dictionary: Add new words to the phone's dictionary or remove words from the dictionary. The words you add are used for spelling check and word suggestion.
- KEYBOARD & INPUT METHODS: Configure text input settings. See <u>Knowing the Basics – Entering Text – Touch</u> <u>Input Settings</u>.
- Voice Search:
  - Language: Select the language you use when entering text by speaking or searching by speaking.
  - Speech output: Use it only when informative.
  - "Ok Google" Detection: Click to say Ok Google to launch voice search.
  - Offline speech recognition: Select one or more additional language packages so you can use speech recognition when you do not have a network connection.
  - Block offensive words: Replace offensive words with an asterisk (\*) when you use Google voice recognition to

transcribe your voice into text.

- Bluetooth headset: Click to records audio through Bluetooth headset if available.
- Text-to-speech output:
  - PREFERRED ENGINE: Select the speech synthesis engine you want to use or change its settings.
  - Speech rate: Select how quickly you want the synthesizer to speak.
  - Listen to an example: Play a brief sample of the speech synthesizer, using your current settings.
  - Default language status: Check the default language status.
- Pointer speed: Select how fast the pointer/mouse should scroll when you connect the phone to a trackpad or mouse accessory.

# **Wireless and Networks**

#### Data Usage

Touch the Mobile data switch to turn on or off mobile data.

You can check how much data has been used during the time cycle you set, set a mobile data limit and warning, see what apps have been using mobile data, or restrict background data for individual apps.

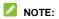

The data usage is measured by your phone. Your carrier's data usage accounting may differ.

#### VPN

Set up and connect to virtual private networks. See <u>Connecting</u> to <u>Networks and Devices – Connecting to Virtual Private</u> <u>Networks</u>.

# Default SMS App

In the **Settings** app, touch **More** under Wireless & networks and select **Default SMS app** to choose the preferred application for sending and receiving SMS.

#### USB tethering:

Share mobile network of your phone and access Internet on PC.

# Device

#### Storage

Check memory information for your memory card and internal storage.

 Unmount SD card: Unmount the memory card from your phone so that you can safely remove the card while the phone is on. • Erase external SD card: Erase all data on your memory card and prepare it for use with your phone.

#### Power saving mode

Check how much power remains for the battery and what has been using the battery, or select your preferred power save mode.

# Apps

See apps installed on your phone and manage them.

Touch an app in the **DOWNLOADED**, **RUNNING**, or **ALL** tab to see its information. You can stop the app, uninstall the app, clear data and cache.

#### Connect to PC

Touch to set the connection type for your phone. See <u>Connect</u> <u>Your Phone to a Computer via USB</u>.

# **Call settings**

Configure phone call related options, such as ringtone, voicemail and Internet call. For more information, see <u>Phone Calls –</u> <u>Adjusting Your Call Settings</u>.

# Personal

# Location

Activate location services to determine your location. See <u>Activating Location Services</u>.

#### Security

- Screen lock: Disable the screen lock or enable it with long press, pattern, PIN, or password. See <u>Personalizing –</u> <u>Protecting Your Phone With Screen Locks</u>.
- Owner info: Set the text that you may display on the lock screen.
- Encrypt phone: Encrypt your data on the phone to protect your privacy. See <u>Personalizing – Protecting Your Phone</u> <u>With Encryption</u>.
- Make passwords visible: Show the password.
- Device administrators: View or deactivate apps you have authorized to be device administrators.
- Unknown sources: Check this option to permit installation of apps from sources other than the Play Store.
- Verify apps: Disallow or warn before installation of apps that may cause harm.
- Storage type: Choose the storage type.
- Trusted credentials: Display trusted CA certificates.

- Install from SD card: Install certificates from the memory card.
- Clear credentials: Delete all certificates.

#### Backup and Reset

- Back up my data: Back up app data, Wi-Fi passwords, and other settings to Google servers after you sign in to your Google account.
- Backup account: Select the Google Account that your data is backed up to.
- Automatic restore: Restore previously backed up settings and data when you reinstall an app.
- Factory data reset: Reset your phone to factory default settings. All your personal data from the phone's internal storage will be erased. You can also erase the data on the memory card during the process.

# Accounts

Manage your accounts and synchronization. Touch Add account to sign in to or create accounts on your phone.

Touch an account type to see that type of accounts you have added and adjust the accounts settings.

# System

# Accessibility

Configure the system accessibility options and accessibility plug-ins on your phone, such as using **TalkBack** for low-vision users.

# Printing

Configure cloud printing service options, manage print jobs and more.

#### Software Update

You can check your system's software version or check for updates.

#### About Phone

View phone status, legal information and other information. You can also upgrade your phone system from update packages copied to the storage card.

# Upgrading the Phone Software

There are several ways to upgrade your phone software:

- 1. Use the online upgrade tool for mobile terminal products.
- 2. Use the one-press upgrade package offered by your mobile service provider.
- 3. Use the upgrade package on your microSDHC card.

#### NOTE:

Visit the ZTE official handset service support website (http://www.ztedevice.com/support) and click your country or region to learn more about the above upgrade methods, as well as which phones and methods are supported.

# Troubleshooting

If you encounter problems while using the phone, or if it performs abnormally, you can refer to the chart below. If your particular problem cannot be resolved using the information in the chart, contact the dealer where you purchased the phone.

| Problem           | Possible causes                                                                                                    | Possible solution                                                                      |
|-------------------|----------------------------------------------------------------------------------------------------|----------------------------------------------------------------------------------------|
| Poor<br>reception | The network signal is too<br>weak at your current<br>location, for example, in<br>a basement or near a<br>tall building, because<br>wireless transmissions<br>can not effectively reach<br>it. | Move to a location<br>where the network<br>signal can be properly<br>received.         |
|                   | The network is busy at<br>the current time (for<br>example, during peak<br>times, there may be too<br>much network traffic to<br>handle additional calls).                                     | Avoid using the phone at<br>such times, or try again<br>after waiting a short<br>time. |
|                   | You are too far away<br>from a base station for<br>your service provider.                                                                                                    | You can request a<br>service area map from<br>your service provider.                   |

| Problem                                    | Possible causes                                                                                                    | Possible solution                                                                                            |
|--------------------------------------------|----------------------------------------------------------------------------------------------------|----------------------------------------------------------------------------------------------------|
| Echo or<br>noise                           | Poor network link quality<br>on the part of your<br>service provider.                                                                | End the call and dial<br>again. You may be<br>switched to a<br>better-quality network<br>link or phone line. |
|                                            | Poor local telephone line<br>quality.                                                                                                | End the call and dial<br>again. You may be<br>switched to a<br>better-quality network<br>link or phone line. |
| Unable to<br>select<br>certain<br>features | Your service provider<br>does not support these<br>features, or you have not<br>applied for services that<br>provide these features. | Contact your service<br>provider.                                                                            |
| Battery not<br>charging                    | The battery or battery charger is damaged.                                                                                           | Contact the dealer.                                                                                          |
|                                            | The phone's<br>temperature is below<br>0°C or higher than 45 °C.                                                                     | Adjust the battery<br>charging environment to<br>avoid extremes of<br>temperature.                           |
|                                            | Poor contact between the battery and charger.                                                                                        | Check all connectors to<br>ensure that all<br>connections have been<br>properly made.                        |

| Problem                   | Possible causes                                                                                                    | Possible solution                                                                                            |
|---------------------------|----------------------------------------------------------------------------------------------------|----------------------------------------------------------------------------------------------------|
| Shortened<br>standby time | The standby time is<br>related to your service<br>provider system<br>configuration. The same<br>phone used with<br>different service<br>providers' systems will<br>not provide exactly the<br>same length of standby<br>time.           | If you are located in an<br>area where signaling is<br>weak, temporarily power<br>off the phone.             |
|                           | The battery is depleted. In<br>high temperature<br>environments, battery<br>life will be shortened.                                                                                                    | Use a new battery.                                                                                           |
|                           | If you are not able to<br>connect to the network,<br>the phone will continue<br>to send out signals as it<br>attempts to locate a<br>base station. Doing so<br>consumes battery power<br>and will consequently<br>shorten standby time. | Change your location to<br>one where the network<br>is accessible, or<br>temporarily turn off your<br>phone. |

| Problem                                  | Possible causes                                           | Possible solution                                                                              |
|------------------------------------------|-----------------------------------------------------------|------------------------------------------------------------------------------------------------|
| Cannot turn<br>your phone<br>on          | Battery power has been depleted.                          | Recharge the phone's battery.                                                                  |
| Unable to<br>connect to<br>the network   | You are not within the network's service area.            | Check the service area<br>with your service<br>provider.                                       |
|                                          | Poor signal.                                              | Move to an open space,<br>or if you are inside a<br>building, move closer to<br>a window.      |
| Cannot<br>answer<br>incoming<br>calls    | You have activated the <b>Call barring</b> feature.       | Go to Settings > Call<br>settings > Call Barring<br>Settings, and then<br>select Deactive All. |
| You cannot<br>make<br>outgoing<br>calls. | You have activated the<br>Call barring feature.           | Go to Settings > Call<br>settings > Call Barring<br>Settings, and then<br>select Deactive All. |
|                                          | You have activated the <b>Fixed dial numbers</b> feature. | Go to Settings > Call<br>settings > Fixed<br>Dialing Numbers and<br>disable it.                |

| Problem                                     | Possible causes                                                       | Possible solution                                                                 |
|---------------------------------------------|-----------------------------------------------------------------------|-----------------------------------------------------------------------------------|
| Phone<br>crashes,<br>reboots,<br>freeze, or | Some third-party<br>software is not<br>compatible with your<br>phone. | Reset the phone to factory status.                                                |
| cannot be<br>powered on                     | cannot be                                                             | Enter safety mode and<br>uninstall the software<br>that may cause the<br>problem. |
|                                             |                                                                       | Upgrade the phone software.                                                       |

# For Your Safety

# **General Safety**

| A | Don't make or receive<br>handheld calls while<br>driving. Never text<br>while driving. | P | Don't use at gas<br>stations.                            |
|---|----------------------------------------------------------------------------------------|---|----------------------------------------------------------|
| 1 | Keep your phone at<br>least 15 mm away<br>from your ear or body<br>while making calls. |   | Your phone may<br>produce a bright or<br>flashing light. |

|    | Small parts may<br>cause choking.                                        | N.       | Don't dispose of your phone in fire.                                                                  |
|----|--------------------------------------------------------------------------|----------|----------------------------------------------------------------------------------------------------|
|    | Your phone can produce a loud sound.                                     |          | To prevent possible<br>hearing damage, do<br>not listen at high<br>volume levels for long<br>periods. |
| r. | Avoid contact with anything magnetic.                                    |          | Avoid extreme temperatures.                                                                           |
|    | Keep away from<br>pacemakers and other<br>electronic medical<br>devices. | Ţ        | Avoid contact with<br>liquids. Keep your<br>phone dry.                                                |
| ¢  | Turn off when asked to<br>in hospitals and<br>medical facilities.        | 3==0     | Don't take your phone<br>apart.                                                                       |
|    | Turn off when told to in aircrafts and airports.                         |          | Only use approved accessories.                                                                        |
| *  | Turn off when near<br>explosive materials or<br>liquids.                 | <b>A</b> | Don't rely on your<br>phone for emergency<br>communications.                                          |

# Radio Frequency (RF) Exposure

This device meets the government's requirements for exposure

to radio waves.

This device is designed and manufactured not to exceed the emission limits for exposure to radio frequency (RF) energy set by the Federal Communications Commission of the U.S. Government:

The exposure standard for wireless mobile devices employs a unit of measurement known as the Specific Absorption Rate, or SAR. The SAR limit set by the FCC is 1.6W/kg. \*Tests for SAR are conducted using standard operating positions accepted by the FCC with the device transmitting at its highest certified power level in all tested frequency bands. Although the SAR is determined at the highest certified power level, the actual SAR level of the device while operating can be well below the maximum value. This is because the device is designed to operate at multiple power levels so as to use only the poser required to reach the network. In general, the closer you are to a wireless base station antenna, the lower the power output.

The highest SAR value for the device as reported to the FCC when tested for use at the ear is 1.05 W/kg and when worn on the body, as described in this user guide, is 1.39 W/kg (Body-worn measurements differ among device models, depending upon available enhancements and FCC requirements.)

While there may be differences between the SAR levels of various devices and at various positions, they all meet the government requirement.

The FCC has granted an Equipment Authorization for this

device with all reported SAR levels evaluated as in compliance with the FCC RF exposure guidelines. SAR information on this device is on file with the FCC and can be found under the Display Grant section of http://www.fcc.gov/oet/ea/fccid/ after searching on:

FCC ID: SRQ-Z752C

For body worn operation, this device has been tested and meets the FCC RF exposure guidelines for use with an accessory that contains no metal and the positions the handset a minimum of 1.0 cm from the body. Use of other enhancements may not ensure compliance with FCC RF exposure guidelines. If you do no t use a body-worn accessory and are not holding the device at the ear, position the handset a minimum of 1.0 cm from your body when the device is switched on.

# FCC Compliance

This device complies with part 15 of the FCC Rules. Operation is subject to the following two conditions: (1) This device may not cause harmful interference, and (2) this device must accept any interference received, including interference that may cause undesired operation.

# 💧 CAUTION:

Changes or modifications not expressly approved by the manufacturer could void the user's authority to operate the equipment.

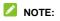

This equipment has been tested and found to comply with the limits for a Class B digital device, pursuant to part 15 of the FCC Rules. These limits are designed to provide reasonable protection against harmful interference in a residential installation. This equipment generates, uses and can radiate radio frequency energy and, if not installed and used in accordance with the instructions, may cause harmful interference to radio communications. However, there is no guarantee that interference will not occur in a particular installation. If this equipment does cause harmful interference to radio or television reception, which can be determined by turning the equipment off and on, the user is encouraged to try to correct the interference by one or more of the following measures:

- Reorient or relocate the receiving antenna.
- Increase the separation between the equipment and receiver.
- Connect the equipment into an outlet on a circuit different from that to which the receiver is connected.
- Consult the dealer or an experienced radio/TV technician for help.

# Hearing Aid Compatibility (HAC) regulations for Mobile phones

In 2003, the FCC adopted rules to make digital wireless telephones compatible with hearing aids and cochlear implants. Although analog wireless phones do not usually cause interference with hearing aids or cochlear implants, digital wireless phones sometimes do because of electromagnetic energy emitted by the phone's antenna, backlight, or other components. Your phone is compliant with FCC HAC regulations (ANSI C63.19- 2011). While some wireless phones are used near some hearing devices (hearing aids and cochlear implants), users may detect a buzzing, humming, or whining noise. Some hearing devices are more immune than others to this interference noise and phones also vary in the amount of interference they generate. The wireless telephone industry has developed a rating system for wireless phones to assist hearing device users in finding phones that may be compatible with their hearing devices. Not all phones have been rated. Phones that are rated have the rating on their box or a label located on the box. The ratings are not guarantees. Results will vary depending on the user's hearing device and hearing loss. If your hearing device happens to be vulnerable to interference, you may not be able to use a rated phone successfully. Trying out the phone with your hearing device is the best way to evaluate it for your personal needs

This phone has been tested and rated for use with hearing aids for some of the wireless technologies that it uses. However, there may be some newer wireless technologies used in this phone that have not been tested yet for use with hearing aids. It is important to try the different features of this phone thoroughly and in different locations, using your hearing aid or cochlear implant, to determine if you hear any interfering noise. Consult your service provider or the manufacturer of this phone for information on hearing aid compatibility. If you have questions about return or exchange policies, consult your service provider or phone retailer.

M-Ratings: Phones rated M3 or M4 meet FCC requirements and are likely to generate less interference to hearing devices than phones that are not labeled. M4 is the better/higher of the two ratings.

T-Ratings: Phones rated T3 or T4 meet FCC requirements and are likely to be more usable with a hearing device's telecoil ("T Switch" or "Telephone Switch") than unrated phones. T4 is the better/ higher of the two ratings. (Note that not all hearing devices have telecoils in them.)

Your phone meets the M4/T3 level rating.

Hearing devices may also be rated. Your hearing device manufacturer or hearing health professional may help you find this rating. For more information about FCC Hearing Aid Compatibility, please go to <a href="http://www.fcc.gov/cgb/dro">http://www.fcc.gov/cgb/dro</a>.

# Distraction

# Driving

Full attention must be given to driving at all times in order to reduce the risk of an accident. Using a phone while driving (even with a hands free kit) can cause distraction and lead to an accident. You must comply with local laws and regulations restricting the use of wireless devices while driving.

#### **Operating Machinery**

Full attention must be given to operating machinery in order to reduce the risk of an accident.

# **Product Handling**

#### **General Statement on Handling and Use**

You alone are responsible for how you use your phone and any consequences of its use.

You must always turn off your phone wherever the use of a phone is prohibited. Use of your phone is subject to safety measures designed to protect users and their environment.

- Always treat your phone and its accessories with care and keep it in a clean and dust-free place.
- Keep the screen and camera lens clean. Unclean screen or camera lens may slow down the phone's reaction to your

operations or lower image quality.

- Clean the device and its accessories with a soft material such as cleaning cloth for eyeglass lenses. Do not use alcohol or other corrosive substances for cleaning or allow them to get inside.
- Do not expose your phone or its accessories to open flames or lit tobacco products.
- Do not expose your phone or its accessories to liquid, moisture or high humidity.
- Do not drop, throw or try to bend your phone or its accessories.
- Do not paint your phone or its accessories.
- Do not attempt to disassemble your phone or its accessories. Only authorized personnel can do so.
- Do not expose or use your phone or its accessories in a environment with or that can reach extreme temperatures, minimum - [5] and maximum + [50] degrees Celsius.
- Do not place your phone inside or near heating equipments or high pressure containers, such as water heaters, microwave ovens, or hot cooking utensils. Otherwise, your phone may be damaged.
- Please check local regulations for disposal of electronic products.
- Do not carry your phone in your back pocket as it could break

when you sit down.

#### Small Children

Do not leave your phone and its accessories within the reach of small children or allow them to play with it.

They could hurt themselves or others, or could accidentally damage the phone.

Your phone contains small parts with sharp edges that may cause an injury or may become detached and create a choking hazard.

#### Demagnetization

To avoid the risk of demagnetization, do not allow electronic devices or magnetic media to be close to your phone for a long time.

#### Antenna

Do not touch the antenna unnecessarily.

# Normal Use Position

When placing or receiving a phone call, hold your phone to your ear, with the bottom towards your mouth.

# Air Bags

Do not place a phone in the area over an air bag or in the air bag deployment area as an airbag inflates with great force and

serious injury could result.

Store the phone safely before driving your vehicle.

#### Seizures/Blackouts

The phone can produce a bright or flashing light. A small percentage of people may be susceptible to blackouts or seizures (even if they have never had one before) when exposed to flashing lights or light patterns such as when playing games or watching video. If you have experienced seizures or blackouts or have a family history of such occurrences, please consult a physician.

# **Repetitive Strain Injuries**

To minimize the risk of Repetitive Strain Injury (RSI) when texting or playing games with your phone:

- Do not grip the phone too tightly.
- Press the buttons lightly.
- Use the special features which are designed to minimize the times of pressing buttons, such as Message Templates and Predictive Text.
- Take many breaks to stretch and relax.

# **Emergency Calls**

This phone, like any wireless phone, operates using radio signals, which cannot guarantee connection in all conditions.

Therefore, you must never rely solely on any wireless phone for emergency communications.

# Loud Noise

This phone is capable of producing loud noises, which may damage your hearing. Turn down the volume before using headphones, Bluetooth stereo headsets or other audio devices.

#### **Phone Heating**

Your phone may become warm during charging and during normal use.

# **Electrical Safety**

#### Accessories

Use only approved accessories.

Do not connect with incompatible products or accessories.

Take care not to touch or allow metal objects, such as coins or key rings, to contact or short-circuit in the battery terminals.

Never puncture the surface of the battery with sharp objects.

#### **Connection to a Car**

Seek professional advice when connecting a phone interface to the vehicle electrical system.

#### Faulty and Damaged Products

Do not attempt to disassemble the phone or its accessories.

Only qualified personnel can service or repair the phone or its accessories.

If your phone (or its accessories) has been submerged in water, punctured, or subjected to a severe fall, do not use it until you have taken it to be checked at an authorized service center.

# **CTIA Requirements**

- Do not disassemble or open crush, bend or deform, puncture or shred.
- Do not modify or remanufacture, attempt to insert foreign objects into the battery, immerse or expose to water or other liquids, expose to fire, explosion or other hazard.
- Only use the battery for the system for which it is specified.
- Only use the battery with a charging system that has been qualified with the system per CTIA Certification Requirements for Battery System Compliance to IEEE 1725. Use of an unqualified battery or charger may present a risk of fire, explosion, leakage, or other hazard.
- Do not short circuit a battery or allow metallic conductive objects to contact battery terminals.
- Replace the battery only with another battery that has been qualified with the system per this standard, IEEE-Std-1725.

Use of an unqualified battery may present a risk of fire, explosion, leakage or other hazard.

- Promptly dispose of used batteries in accordance with local regulations.
- Battery usage by children should be supervised.
- Avoid dropping the phone or battery. If the phone or battery is dropped, especially on a hard surface, and the user suspects damage, take it to a service center for inspection.
- Improper battery use may result in a fire, explosion or other hazard.
- The phone shall only be connected to CTIA certified adapters, products that bear the USB-IF logo or products that have completed the USB-IF compliance program.

# Radio Frequency Interference

#### **General Statement on Interference**

Care must be taken when using the phone in close proximity to personal medical devices, such as pacemakers and hearing aids.

#### Pacemakers

Pacemaker manufacturers recommend that a minimum separation of 15 cm be maintained between a mobile phone and a pacemaker to avoid potential interference with the pacemaker.

To achieve this, use the phone on the opposite ear to your pacemaker and do not carry it in a breast pocket.

# Hearing Aids

People with hearing aids or other cochlear implants may experience interfering noises when using wireless devices or when one is nearby.

The level of interference will depend on the type of hearing device and the distance from the interference source. Increasing the separation between them may reduce the interference. You may also consult your hearing aid manufacturer to discuss alternatives.

# Medical Devices

Please consult your doctor and the device manufacturer to determine if operation of your phone may interfere with the operation of your medical device.

# Hospitals

Turn off your wireless device when requested to do so in hospitals, clinics or health care facilities. These requests are designed to prevent possible interference with sensitive medical equipment.

# Aircraft

Turn off your wireless device whenever you are instructed to do so by airport or airline staff.

Consult the airline staff about the use of wireless devices onboard the aircraft. If your device offers a 'flight mode', this must be enabled prior to boarding an aircraft.

#### Interference in Cars

Please note that because of possible interference with electronic equipment, some vehicle manufacturers forbid the use of mobile phones in their vehicles unless a hands-free kit with an external antenna is included in the installation.

# **Explosive Environments**

#### **Gas Stations and Explosive Atmospheres**

In locations with potentially explosive atmospheres, obey all posted signs to turn off wireless devices such as your phone or other radio equipment.

Areas with potentially explosive atmospheres include fueling areas, below decks on boats, fuel or chemical transfer or storage facilities, and areas where the air contains chemicals or particles, such as grain, dust, or metal powders.

#### Blasting Caps and Areas

Power off your mobile phone or wireless device when in a blasting area or in areas posted power off "two-way radios" or "electronic devices" to avoid interfering with blasting operations.